## **I T**

**.1 أي جهاز من الجهزة التالية ليس جزءًا من أجهزة الحاسب اللي؟**

- **محرك القراص المضغوطة**
	- **مستند مطبوع**
		- **الشاشة**
		- **الماوس**

**الجابة:** 

**مستند مطبوع .2 أي نوع من النواع التالية ليس نوع حاسبات آلية؟**

- **حاسب آلي محمول**
	- **PDA** •
- **حاسب آلي رئيسي**
	- **لوح صغير**

**الجابة:** 

**لوح صغير**

- **.3 شبكة الحاسبات اللية هي:**
- **مجموعة من أخصائي الحاسب اللي لديهم هواية مشتركة.**
- **مجموعة من الحاسبات اللية الموصولة ببعضها وقادرة على التصال ببعضها البعض.**
	- **مجموعة من الحاسبات اللية تتشارك كلها نفس الطابعة.**
	- **مجموعة من الحاسبات اللية عليك تسجيل الدخول إليها.**

**الجابة:** 

**مجموعة من الحاسبات اللية عليك تسجيل الدخول إليها**

**.4 أي وظيفة من الوظائف التالية ليست وظيفة أساسية ينفذها المعالج الدقيق؟**

- **تشغيل البرامج.**
- **الوصول إلى الذاكرة.**
- **تعريف عدد اللوان المعروضة على الشاشة.**
- **تنفيذ المقارنات الرياضية والمنطقية الضرورية لتشغيل البرامج.**

**الجابة:** 

**تعريف عدد اللوان المعروضة على الشاشة.**

- 5. أي من الأمور التالية ليس شكلاً من أشكا<mark>ل ذاكرة الحاسب الآلي؟</mark>
	- **ذاكرة الوصول العشوائي (الذاكرة RAM(.**
		- **ذاكرة الكتابة فقط (WOM(.**
			- **الذاكرة الوسيطة.**
		- **ذاكرة القراءة فقط (الذاكرة ROM(.**

**الجابة:** 

**ذاكرة الكتابة – فقط (WOM(.**

**.6 أي مصطلح من المصطلحات التالية شائع الستعامل لقياس الذاكرة RAM في الحاسب اللي؟**

- **بت.**
- **كيلو بايت.**
	- **بايت.**
- **ميغابايت.**

• **غيغابايت.**

**الجابة:** 

**ميغابايت**

**.7 أي جهاز من الجهزة التالية يمكن استعماله للدخال وللخراج؟**

- **الماسح الضوئي.**
	- **شاشة اللمس.**
		- **الماوس.**
	- **مكبر الصوت.**

**الجابة:** 

**شاشة اللمس**

**.8 أي برنامج من البرامج التالية ستستعمله لتنفيذ العمليات المالية؟**

- **قاعدة البيانات.**
	- **ورقة عمل.**
		- **.DTP** •
- **برنامج معالجة نصوص.**

**الجابة:** 

**قاعدة بيانات**

**.9 ما هو هدف الكسترانت؟**

- **منع كل المستخدمين الخارجين من الدخول إليها.**
- **إبقاء كل بيانات الشركة آمنة من المستخدمين الخارجين.**
- **السماح بمشاركة جزء من معلومات الشركة مع وكالت خارجية.**
	- **السماح للمستخدمين الخارجين فقط بالوصول إليها.**

**الجابة:** 

**السماح للمستخدمين الخارجين فقط بالوصول إليها.**

**.10 أي أمر من المور التالية ليس تطبيقًا لنظمة الحاسب اللي الكبير الحجم ضمن الشركات؟**

- **مراجع موظف معالجة النصوص.**
- **التعامل مع البنوك عبر النترنت.**
- **معالجة المطالبات بدفع التأمين.**
	- **شراء تذاكر السفر.**

**الجابة:** 

**شراء تذاكر السفر**

**.11 أي أمر من المور التالية تستعمل لها الحكومات برامج حاسب آلي كبيرة الحجم بشكل واسع؟ (اختر كل الخيارات التي تنطبق).**

- **تحصيل اليرادات.**
- **التصويت اللكتروني.**
- **تخزين بيانات إحصاء السكان.**

• **تسجيل المركبات.**

**الجابة:**

**التصويت اللكتروني. تخزين بيانات إحصاء السكان. تسجيل المركبات.**

**.12 أي جملة من الجمل التالية هي خطأ بشأن أرقام هوية المنتوج؟** • **نكتب أرقام هوية المنتوج في أغلب الحيان خلل التثبيت.** • **تظهر أرقام هوية المنتوج في أغلب الحيان على علبة البرنامج.** • **ل يتم الحتياج إلى أرقام هوية المنتوج أبدًا عند تسجيل البرنامج.** • **يمكن رؤية أرقام هوية المنتوج في أغلب الحيان باستعمال المر Help) تعليمات) > About (حول). الجابة: ل يتم الحتياج إلى أرقام هوية المنتوج أبدًا عند تسجيل البرنامج. .13 أي من التالي ل يعتبر جزء من اجزاء الكمبيوتر؟** • **الشاشة.** • **لوحة المفاتيح.** • **برنامج التشغيل.** • **وحدة المعالجة المركزية. الجابة: برنامج التشغيل. .14 أي من التالي يعتبر القوي؟** • **الكمبيوتر المركزي.** • **الكمبيوتر المتوسط.** • **الكمبيوتر المحمول.** • **الكمبيوتر الشخصي. الجابة: الكمبيوتر المركزي. .15 الكمبيوتر الشخصي الذكي يجب أن يحتوي على:** • **وحدة المعالجة المركزية.** • **وحدة إدخال.** • **الواحدة الصامتة.** • **طابعة. الجابة: وحدة المعالجة المركزية. .16 أي من التالي يعتبر الغلي ثمنًا:** • **الكمبيوتر المركزي.** • **الكمبيوتر الشخصي.** • **الكمبيوتر المتوسط.** • **الكمبيوتر المحمول. الجابة: الكمبيوتر المركزي. .17 الطراف الشاملة للوحدات الخارجية التي توصل ويتحكم بها من خلل وحدة المعالجة المركزية هي:** • **وحدة الخراج.** • **وحدة الدخال.**

• **الوحدات الملحقة**

**الجابة: الوحدات الملحقة. .18 اسحب إلى المكان الصحيح: وحدة إدخال وحدة إخراج طابعة لوحة رقمية ماسحة ضوئية وحدة العرض المرئية لوحة مفاتيح كرة التعقب الفأرة السماعة .19 أكمل العبارة التالية: وحدة الخراج التي من خللها يتم عرض البيانات على الورق تسمي: . . . . . . . الجابة: الطابعة .20 100 ميجا هرتز تساوي:** • **100.000.000دورة في الثانية.** • **100.000.000دورة في الدقيقة.** • **100.000دورة في الثانية. الجابة: 100.000.000 دورة في الثانية. .21 الوحدة التي ل تعتبر وحدة إدخال:** • **الماسحة الضوئية.** • **لوحة المفاتيح.** • **القرص المرن.** • **الطابعة. الجابة: الطابعة. .22 الوحدة التي تنقل المعلومات إلى وحدة المعالجة المركزية:** • **وحدة الخراج.** • **وحدة الدخال.** • **وحدة التخزين. الجابة: وحدة الدخال. .23 الوحدة التي يتم من خللها عرض البيانات بشكل مفهوم:** • **وحدة الفيديو.** • **وحدة الخراج.** • **وحدة التخزين. الجابة: وحدة الخراج. .24 الوحدة التي من خللها يتم عرض البيانات VDU: . . . . . . . . . الجابة:** 

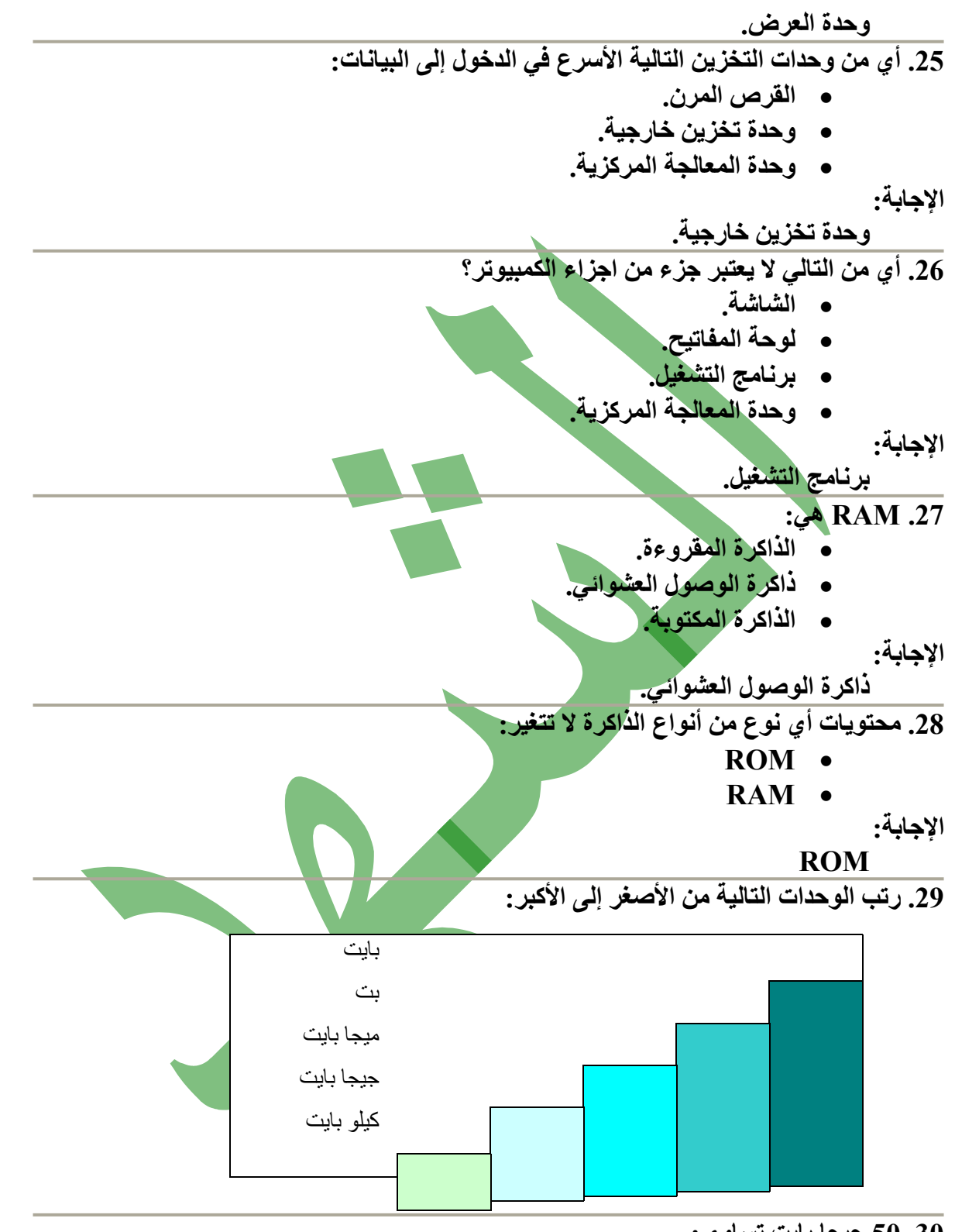

- **.30 50 جيجا بايت تساوي:**
- **50.000 كيلو بايت.**
- **50.000.000 كيلو بايت.**
	- **50.000.000 بايت.**
- **50.000.000 ميجا بايت.**

**الجابة:** 

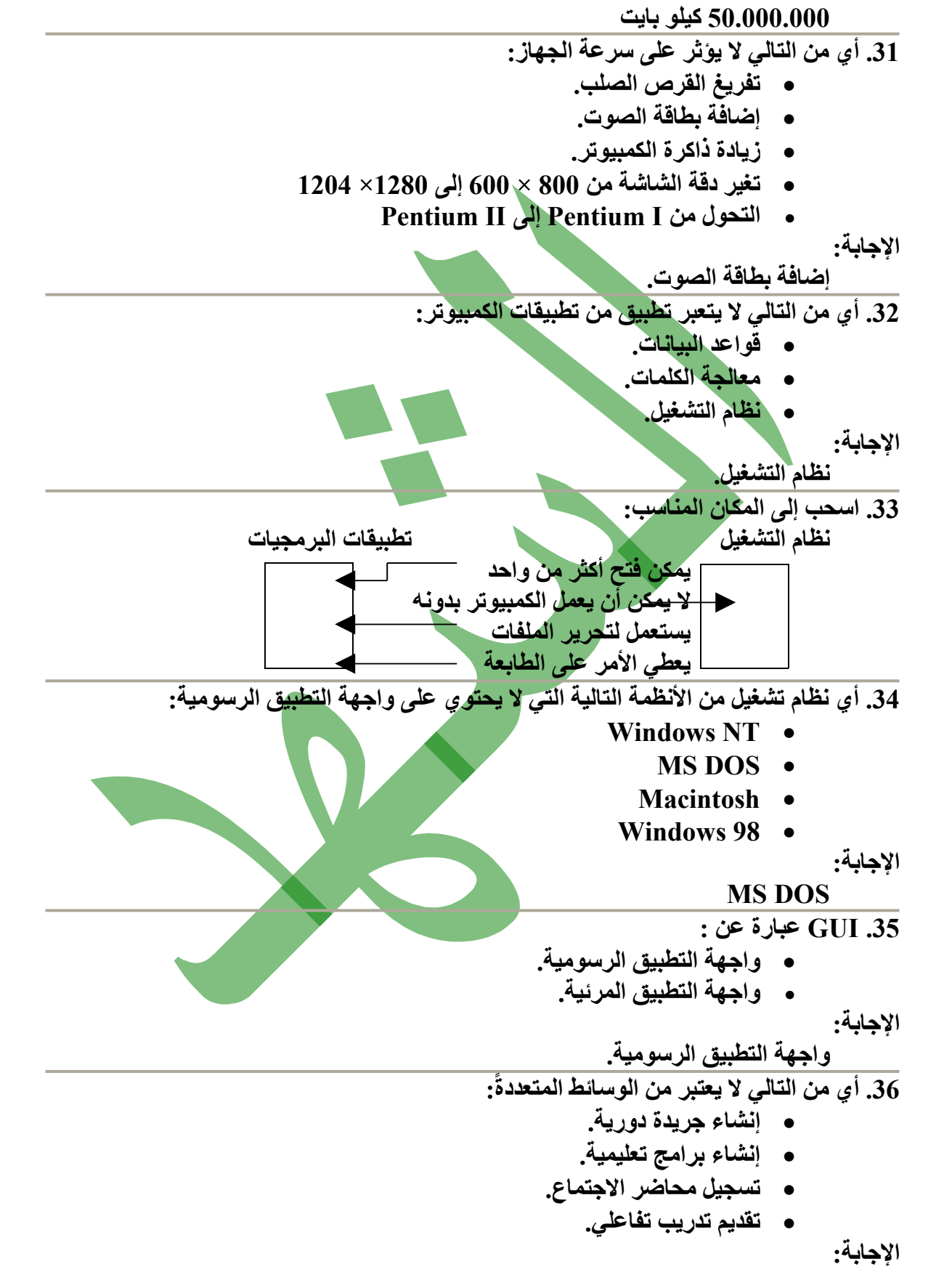

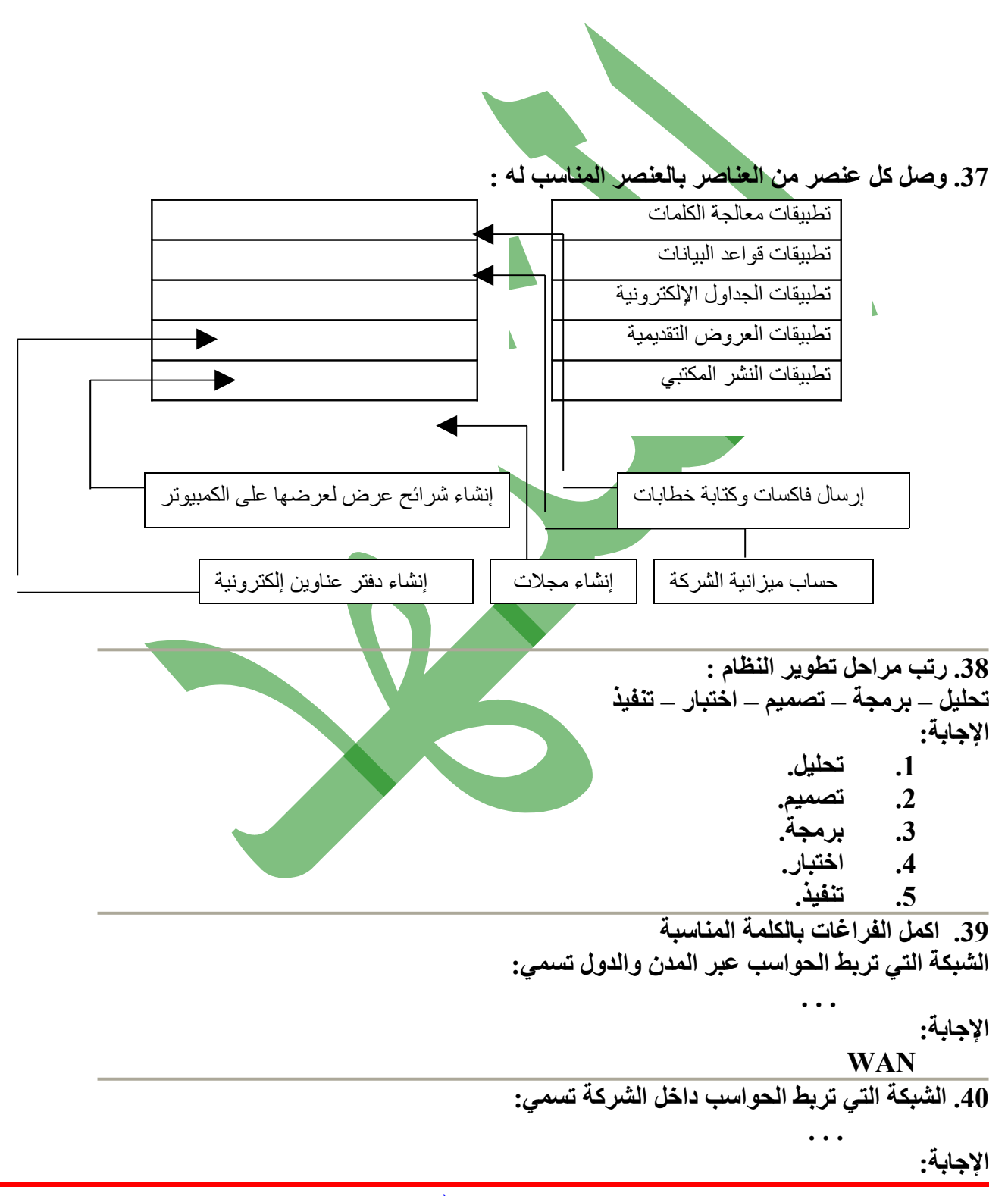

**LAN**

**.41 مجموعة عمل بيانات Workgroup تعرف بــ:** • **مستخدمي النترنت الذين يتبادلون المعلومات عبر النترنت.** • **مستخدمي الحاسب الذين يشاركون في الموارد عبر الشبكة.** • **مستخدمي الحاسب الذين يشتركون في الرخصة الفردية لستعمال البرامج. الجابة: مستخدمي الحاسب الذين يشاركون في الموارد عبر الشبكة. .42 ما هو الخيار الذي ل يمكن مشاركته من خلل مجموعة عمل بيانات :** • **ملفات الجداول اللكترونية.** • **خدمات التصالت.** • **الرخصة الفردية لستعمال البرامج.** • **ملفات معالجة الكلمات الكبيرة الحجم. الجابة: الرخصة الفردية لستعمال البرامج. .43 ISDN هي :** • **شبكة خدمات البيانات الدولية** • **شبكة الخدمات الرقمية المتكاملة.** • **شبكة الخدمات الرقمية الغير متكاملة. الجابة: شبكة الخدمات الرقمية المتكاملة. .44 معدل السرعة الباود:**  • **هي سرعة نقل البيانات عبر الشبكة.** • **سرعة المودم في إرسال البيانات واستقبالها. الجابة: سرعة المودم في إرسال البيانات واستقبالها. .45 الوحدة التي تقاس فيها سرعة نقل البيانات عبر المودم :** • **ميجابت في الثانية.** • **بت في الثانية.** • **كيلو بايت في الثانية.** • **بت في الدقيقة.** • **بايت في الثانية. الجابة: بت في الثانية .46 مساوي استعمال البريد اللكتروني مقابل البريد التلقليدي :** • **أبطأ في نقل الرسائل.** • **يحتاج إلى معدات خاصة.** • **المسافة بين الدول توثر على سرعة نقل الرسائل.** • **متوفر لدي عدد محدود من المستخدمين.** • **ل يمكن إرسال صور مع البريد اللكتروني.**

**الجابة:** 

**يحتاج إلى معدات خاصة. متوفر لدي عدد محدود من المستخدمين. .47 مساوئ استعمال البريد التقليدي مقارنة بالبريد اللكتروني :** • **التكلفة تحسب حسب المسافة بين الدول.** • **أسرع في نقل الرسائل.** • **أبطأ في نقل الرسائل.** • **إذا أردت إرسال رسالة عادية إلى عدة أشخاص فيجب دفع مبلغ على كل رسالة. الجابة: أبطأ في نقل الرسائل. إذا أردت إرسال رسالة عادية إلى عدة أشخاص فيجب دفع مبلغ على كل رسالة. .48 اختر العباراة غير الصحيحة عن البريد اللكتروني :** • **لرسال أو استقبال بريد إلكتروني، يجب أن يكون هناك خط هاتف إضافي.**  • **لرسال أو استقبال بريد إلكتروني يجب أن تكون متصل بشبكة النترنت.** • **المسافة بين الدول ل تؤثر على سرعة إرسال بريد إلكتروني. الجابة: لرسال أو استقبال بريد إلكتروني، يجب أن يكون هناك خط هاتف إضافي. .49 ما هو السم الذي يطلق على الشبكة الشاملة التي تربط الحواسيب عبر العالم : . . . . . . الجابة: انترنت .50 WWW هي عبارة عن :** • **الشبكة العالمية التي تربط الحواسب عبر العالم.** • **المستندات المرتبطة على شبكة نظام الحاسب المتصلة.** • **الشبكة المحلية داخل المؤسسة. الجابة: الشبكة العالمية التي تربط الحواسب عبر العالم. .51 النظام الذي يسمح بفتح أكثر من تطبيق يسمي:** • **متعدد المهام.** • **متعدد التطبيقات.** • **متعدد النظمة. الجابة: متعدد التطبيقات. .52 الهدف الساسي من قانون حماية البيانات هو :** • **حماية الخصوصية الفردية.** • **حماية البيانات من السرقة.** • **حماية البيانات من النسخ. الجابة: حماية الخصوصية الفردية. .53 مجتمع البيانات Socitey Information يعرف بــ :**

• **ربط الحواسب معًا والوصول إلى المعلومات المخزنة من خلل النترنت.**

- **تبادل البيانات بين المجتمعات من خلل الرسائل التقليدية.**
	- **تبادل البيانات بين المجتمعات من خلل الشخاص.**
- **مقدار هائل من المواد المرجعية التي يمكن الوصول إليها من قبل أي شخص متصل بالنترنت.**

**الجابة:**

**ربط الحواسب معًا والوصول إلى المعلومات المخزنة من خلل النترنت.**

**مقدار هائل من المواد المرجعية التي يمكن الوصول إليها من قبل أي شخص متصل بالنترنت.**

**.54 اختر العبارة الغير صحيحة بالنسبة للتجارة اللكترونية :**

- **تتم من خلل البريد اللكتروني.**
	- **تنفذ مباشرة على الخط.**
	- **قد تتضمن تكاليف شحن.**
- **ل يمكن استخدامها بين أكثر من دولة.**

**الجابة:**

**ل يمكن استخدامها بين أكثر من دولة.**

**.55 أي إجابة عن ماكينة الصراف اللي ATM تعتبر خاطئة :**

- **هذه الخدمة متوفرة 24 ساعة.**
- **تستعمل لدفع الفواتير.** • **تعمل على مسح التوقيع من البطاقة وتطابقه مع الصلي الموجود في البنك.**

**الجابة:**

**تعمل على مسح التوقيع من البطاقة وتطابقه مع الصلي الموجود في البنك.**

**.56 أي من التالي عن البار كود Code Bar تعتبر خاطئة :**

• **هو عبارة عن خطوط رأسية مع شفرة رقمية.**

- **يحتوي على سعر المنتج.**
- **يحتوي على معلومات عن المنتج.**

**الجابة:**

**يحتوي على معلومات عن المنتج. .57 المسافة بين مشغل الكمبيوتر والشاشة :**

- **"50** •
- **"24** •
- **"18** •

**الجابة:**

**"50**

- **.58 الشاشة المثالية هي :**
- **يجب أن تحوي على مرشح.**
	- **أن يكون خلفها نافذة.**
- **مستوي تباين منخفض بين الشاشة والضاءة.**

**الجابة:**

**مستوي تباين منخفض بين الشاشة والضاءة.**

**.59 أي من التالي يجب توصيله بالكمبيوتر حتي يتم إيقاف الصدمات الكبيرة من التيار الكهربائي من إتلفه :**

- **مانع اندفاع التيار الكهربائي Suppressor Surge.**
	- **ممول الكهرباء.**

• **بطارية. الجابة: مانع اندفاع التيار الكهربائي Suppressor Surge. .60 أي من التالي يمكن الملفات المفتوحة من حفظها عند إنقطاع التيار الكهربائي :** • **الشاحن.** • **البطارية.** • **مورد كهربائي غير منقطع UPS. الجابة: مورد كهربائي غير منقطع UPS. .61 البرمجيات التجريبية هي :** • **البرمجيات التي يتم تنزيلها من النترنت مجانيًا.** • **البرمجيات التي تجرب مجانيًا والدفع إذا أردنا الحتفاظ بها. الجابة: البرمجيات التي يتم تنزيلها من النترنت مجانيًا. .62 البرمجيات المجانية هي :** • **البرمجيات التي يتم تنزيلها من النترنت مجانيًا.** • **البرمجيات التي تجرب مجانيًا والدفع إذا أردنا الحتفاظ بها. الجابة: البرمجيات التي يتم تنزيلها من النترنت مجانيًا. .63 النترنت تمتلكها :** • **شركة ميكروسوفت.** • **شركة IBM.** • **ل يمتلكها أحد. الجابة: ل يمتلكها أحد. .64 نسخة احتياطية تعني :** • **نسخ ملفات الكمبيوتر على وحدة تخزين منفصلة.** • **نسخ الملفات القديمة وتغير مكانها على القرص الصلب.** • **استعادة العمل بالملفات المخزنة على القرص الصلب. الجابة: نسخ ملفات الكمبيوتر على وحدة تخزين منفصلة. .65 فيروس الكمبيوتر هو البرنامج الذي :** • **يجعل القرص الصلب على الكمبيوتر غير قابل للستعمال.** • **يجعل الملفات على القرص الصلب محفوظة بكلمة سر.** • **يجعل الملفات المخزنة على الكمبيوتر مشفرة. الجابة: يجعل القرص الصلب على الكمبيوتر غير قابل للستعمال. .66 توجد أم ل توجد خطورة من انتشار الفيروس: اسحب إلى المكان المناسب: توجد خطورة ل توجد خطورة**

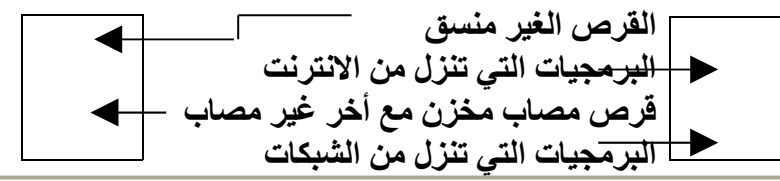

**.67 نظام تشغيل الحاسب:**

- **يسمح بتشغيل كل البرامج الخرى.**
	- **يسمح بعمل الجداول اللكترونية.**
		- **يسمح بعمل قواعد البيانات.**

**الجابة:** 

**يسمح بتشغيل كل البرامج الخرى.**

**.68 اختر الجهاز الكثر ضرورة لنقل المعلومات والذي يشار اليه باتصالت البيانات :**

- **الحاسب.**
- **الراديو.**
- **الهاتف.**

**الحاسب.**

**الجابة:** 

- **.69 أي عبارتين من التالي عن الشبكة المحلية LAN صحيحتان :**
- **يستطيع المستخدم المصرح له استخدام البيانات المخزنة في أي مكان على شبكة العمل المحلية.**
	- **يمكن نقل الملفات الكبيرة الحجم بين الحاسبات التي تستخدم الشبكة المحلية.**
		- **يستطيع المستخدم التصال بجهاز صديق له في دولة أخري.**
	- **ل يمكن للمستخدم نقل الملفات الكبيرة الحجم بين الحاسبات التي تستخدم الشبكة المحلية.**

**الجابة:** 

**يستطيع المستخدم المصرح له استخدام البيانات المخزنة في أي مكان على شبكة العمل المحلية. يمكن نقل الملفات الكبيرة الحجم بين الحاسبات التي تستخدم الشبكة المحلية.**

**.70 تقاس سرعة المعالج :**

- **ميجا هرتز.**
	- **بايت.**
- **جيجا بايت.**
- **كيلو بايت**

**الجابة:** 

**ميجا هرتز.**

- **.71 اختر عبارتان ل تؤثران في أداء الحاسب:**
	- **العداد لدقة الحاسب.**
- **استخدام كرة المسار بدل من الماوس.**
	- **تغير كارت الصوت.**

**الجابة:**

**العداد لدقة الحاسب.**

**استخدام كرة المسار بدل من الماوس.**

- **.72 أي من التالي هو برنامج حاسب :**
	- **شاشة.**

• **طابعة.**

**Windows NT** •

**الجابة:**

**Windows NT**

**.73 أي عبارتين عن استخدام الحاسب في الصناعة خطأ :** 

- **CAM اختصار ماكينة تدار بالحاسب.**
- **استخدام الحاسبات في الصناعة يلغي تماما الحاجة إلى تدخل العنصر البشري في كافة العمليات.**
	- **استخدام الحاسبات في الصناعة ل يلغي الحاجة إلى تدخل العنصر البشري في كافة العمليات.**
		- **ATM اختصار ماكينة الصراف اللي.**

**الجابة:**

**CAM اختصار ماكينة تدار بالحاسب.**

**استخدام الحاسبات في الصناعة يلغي تماما الحاجة إلى تدخل العنصر البشري في كافة العمليات.**

**.74 CAD هي :**

- **اختصار لبرامج الحاسب المساعدة للتصميم.**
- **اختصار لبرامج الحاسب المساعدة في البرمجة.**
- **اختصار لبرامج الحاسب المساعدة في العداد.**

**الجابة:**

**اختصار لبرامج الحاسب المساعدة للتصميم.**

**.75 أي مما يلي لن يضر بالبيانات على قرص غير مقفل :**

- **الحرارة.**
- **المغناطيسية.**
	- **الفيروس.**

**الجابة:**

**الفيروس. .76 مشكلة عام 2000 :**

- **فيروس الحاسب الذي ليس له علج معروف.**
- **تصيب فقط الحاسبات ذات الذاكرة القل من 2 كيلو بايت.**
- **متعلقة بالبرمجيات التي تخزن بيانات السنة للتواريخ في خانتين.**

**الجابة:**

**متعلقة بالبرمجيات التي تخزن بيانات السنة للتواريخ في خانتين.**

**.77 أي من الفعال التية يوضيحان ممارسة مضرة بالصحة والمان واستخدام الحاسبات :**

- **وضع الشاشة مباشرة على سطح صندوق النظام.**
	- **ترك أيه كابلت دون تثبيتها بمسارات التوصيل.**
- **فصل التيار الكهربائي دون إيقاف تشغيل الجهاز.**

**الجابة:**

**ترك أيه كابلت دون تثبيتها بمسارات التوصيل.**

**فصل التيار الكهربائي دون إيقاف تشغيل الجهاز.**

- **.78 أي اثنين من الجزاء التية ليس جزءًا من وحدة المعالجة المركزية :**
	- **وحدة الحاسب والمنطق.**
	- **وحدة العرض المرئية.**

- **وحدة التحكم.**
- **ذاكرة تسجيل داخلية.**
	- **وحدات الخراج.**

**الجابة:**

**وحدة العرض المرئية.**

**وحدات الخراج.**

**.79 أن الهدف الرئيسي من قوانين حماية البيانات :**

- **حماية الشركات من التجسس الصناعي.**
- **منع الستخدام الغير قانوني للبرامج التجارية.**
- **حماية خصوصية للبيانات الشخصية للفراد.**

**الجابة:**

**حماية خصوصية للبيانات الشخصية للفراد.**

**.80 الجهزة المرتبطة بالحاسب لمنع أضرار الصدمات الكهربائية تسمي :**

- **محول.**
- **ترانزستور.**

**بالنترنت.**

• **مانع اندفاع التيار الكهربائي.**

**الجابة:**

**مانع اندفاع التيار الكهربائي**

**.81 أي عبارة من العبارات التالية عن التصال عبر النترنت غير صحيحة :**

- **مقدم خدمة النترنت ليس ضروريا لربط حسابك الشخصي بالنترنت.**
- **يمكن للحاسب أن يستخدم فقط الهاتف مع جهاز المودم للتصال بالنترنت.**
- **يمكن للحاسب أن يستخدم خط الشبكة الرقمية للخدمات المتكاملة ISDN للتصال**

**الجابة:**

**يمكن للحاسب أن يستخدم خط الشبكة الرقمية للخدمات المتكاملة ISDN للتصال بالنترنت.**

**.82 عند أنقطاع التيار الكهربائي فأن المولد الكهربائي المستمر UPS المتصل بالحاسب الشخصي :**

- **يقوم بحفظ وتخزين جميع الملفات المفتوحة تلقائيًا.**
- **يزود الحاسب بطاقة كهربائية غير محدودة تمكن المستخدم من الستمرار في العمل حتى عودة التيار الكهربائي مرة أخري.**
	- **يزود الحاسب الشخصي بطاقة كهربائية كافية يمكن المستخدم من حفظ الملفات**
		- **المفتوحة.**

**الجابة:**

**يزود الحاسب الشخصي بطاقة كهربائية كافية يمكن المستخدم من حفظ الملفات المفتوحة.**

**.83 أي عنصر من العناصر التالية ليس جزءًا من أجهزة الحاسب :**

- **بطاقة الرسومات Card Graphic.**
- **الداة المساعدة لدارة الشبكات Utility Network.**
	- **وحدة المعالجة المركزية.**

**الجابة:**

**الداة المساعدة لدارة الشبكات Utility Network.**

### **Windows XP**

**.1 استخدم سطح المكتب المحاكي لمعرفة سرعة ذاكرة الوصول العشوائي المثبتة. حدد زر الختيار المناسب. الجابة: 1) اضغط على رمز جهاز الكمبيوتر Click Right. 2) اختر أمر خصائص. 3) انظر جيدا في مربع الحوار الظاهر أمامك. 4) اختر الرقم المناسب الموجود في نفس مربع الحوار. .2 في إطار إكسبلور المحدد، قم بإنشاء إختصار لملف التكاليف. الجابة: 1) اضغط على ملف التكاليف Click Right. 2) اختر أمر إنشاء اختصار. .3 اضغط على شريط التمرير في إطار "ملفات العملء" علي سطح المكتب المحاكي. الجابة: 1) اضغط على شريط التمرير Click. .4 قم بإنشاء مجلد جديد بإسم "التسويق" على محرك القراص المرنة (3.5 (:A. اضغط على مفتاح الدخال عندما تنتهي. الجابة: 1) التأكيد من أننا داخل محرك القراص المرنة. 2) اضغط في المكان الفارغ في الجانب اليمن Click Right. 3) اختر أمر جديد ثم مجلد. 4) كتابة كلمة التسويق. 5) اضغط مفتاح الدخال. .5 احفظ هذا الملف باسم .docعملء على سطح المكتب. الجابة: 1) اضغط على قائمة ملف واختر أمر حفظ باسم. 2) اختر لمكان الحفظ سطح المكتب. 3) كتابة كلمة عملء في خانة اسم الملف. 4) اختر أمر حفظ. .6 من محاكاة سطح مكتب ويندوز، قم بعمل الخطوات اللزمة ليقاف تشغيل الحاسوب تمام ًا. الجابة: 1) اضغط على قائمة أبدأ Click. 2) اختر أمر إيقاف التشغيل. 3) اختر أمر إيقاف التشغيل. 4) اختر أمر موافق.** 7. من محاكاة سطح مكتب ويندوز، قم بع*مل* الخطوات اللازمة لإعادة تشغيل الحاسوب تماماً.  **الجابة: 1) اضغط على قائمة أبدأ Click. 2) اختر أمر إيقاف التشغيل. 3) اختر أمر إعادة التشغيل.**

**4) اختر أمر موافق. .8 استخدم محاكاة سطح المكتب لمعرفة نظام التشغيل الذي تم تثبيته على هذا الحاسوب. الجابة: 1) اضغط على رمز جهاز الكمبيوتر Click Right. 2) اختر أمر خصائص. 3) انظر جيدا في مربع الحوار الظاهر أمامك. 4) اختر الرقم المناسب الموجود في نفس مربع الحوار. .9 قم بتغيير لغة لوحة المفاتيح إلى "النجليزية الممكلة المتحدة". الجابة: 1) اضغط على قائمة أبدأ Click. 2) اختر أمر إعدادات ثم أمر لوحة التحكم. 3) اضغط على رمز الخيارات والعدادات القليمية Click Double. 4) اختر التبويب لغات. 5) اختر أمر تفاصيل. 6) اختر اللغة المطلوبة. 7) اختر أمر موافق. إجابة أخري: 1) اضغط على أداة اللغة الموجودة على شريط المهام Click. 2) اختر اللغة المطلوبة. .10 استخدم مربع الحوار الذي يتيح لك تهيئة القرص المرن (3.5 (:A. الجابة: 1) اضغط على رمز القرص المرن Click Right. 2) اختر أمر تهيئة. 3) اختر أمر تهيئة سريعة. 4) اختر أمر موافق. .11 افتح مربع الحوار الذي يمكنك من إلغاء تثبيت برنامج موجود بالفعل. الجابة: 1) اضغط على قائمة أبدأ Click. 2) اختر أمر إعدادات ثم أمر لوحة التحكم. 3) اضغط على رمز إضافة وإزالة البرامج Click Double. .12 افتح مربع الحوار الذي يمكنك من إضافة طابعة جديدة. الجابة: 1) اضغط على قائمة أبدأ Click. 2) اختر أمر إعدادات ثم أمر الطابعات والفاكسات. 3) اضغط على رمز إضافة طابعة Click. .13 استخدم علمة التبويب "الفهرس" المتعلقة بنظام تعليمات ويندوز للحصول على تعليمات حول "كارت الحاسوب الشخصي 32 بت". اضغط على زر عرض عندما تنهتي. الجابة: 1) اضغط على قائمة أبدأ Click. 2) اختر أمر تعليمات ودعم.**

**3) اختر التبويب فهرس. 4) اختر الجملة كارت الحاسوب الشخصي 32 بت. 5) اضغط على زر عرض .14 قم بإنشاء ملف جديد. الجابة: 1) اضغط على قائمة ملف واختر أمر جديد. 2) اختر أمر موافق. .15 أي من هذه اليقوانات تشير إلى سلة المحذوفات. الجابة: 1) اضغط على رمز سلة المحذوفات Click. .16 اضغط مرة واحدة مع السحب لنقل رمز جهاز الكمبيوتر داخل الطار البيض. الجابة: 1) اضغط على رمز جهاز الكمبيوتر Click مع الستمرار في الضغط وسحبها إلى الطار البيض. .17 افتح مجلد عملء الموجود على سطح المكتب. الجابة: 1) اضغط على مجلد عملء Click Double. .18 قم بتصغير إطار جهاز الكمبيوتر. الجابة: 1) اضغط على علمة تصغير من شريط العنوان Click. .19 اضغط على المكان الصحيح لخفاء المجلدات الفرعية الموجودة في محرك القراص C: في الطار اليمن مع الستمرار عرضها في الطار اليسر. الجابة: 1) اضغط على علمة السالب الموجود قبل محرك القراص Click ":C". .20 أي من هذه الملفات مخزن في مجلد المستندات. الجابة: 1) اضغط على مجلد المستندات Click. 2) النظر جيدا في المجلدات الموجودة داخله ومقارنتها بالمجلدات الموجودة في الختيار. 3) اختيار المجلد الموجود في الخيارات. .21 افتح المجلد الخاص بمحرك القراص C: وحدد أي حجم من أحجام هذه الملفات ينطبق على ملف .pptأرباح الجابة: 1) اضغط على محرك القراص Click ":C". 2) النظر جيدا في الملفات الموجودة على مرحك القراص وذلك لتحديد حجم الملف .pptأرباح 3) اختر الحجم المطابق لهذا الملف من الحجام الموجودة. .22 أي من هذه الملفات ملف صوت. الجابة: 1) اضغط على الملف الذي يحمل امتداد .Click "wav". .23 كم عدد ملفات ميكروسوفت باوربوينت الموجودة في هذا الطار. الجابة: 1) قم بعد الملفات التي تحمل المتداد .ppt 2) اختير الرقم المناسب من الخيارات المتاحة لك. .24 من سطح المكتب إجعل ملف عملء قابل للقراءة والنسخ.**

**الجابة: 1) اضغط على ملف عملء Click Right. 2) اختر أمر خصائص. 3) حذف علمة الصح من أمام مربع للقراءة فقط. 4) اختر أمر موافق. .25 قم بتظيم الملفات في إطار إكسبلور اليسر تبعًا للتاريخ الذي تم إنشاؤها فيه أو تاريخ أخر تعديل تم لها. الجابة: 1) اضغط على القائمة عرض Click. 2) اختر أمر تريب الرموز حسب ثم التاريخ. .26 حدد ملف فاتورة في الطار اليسر لطار إكسبلور. الجابة: 1) اضغط على ملف فاتورة Click. .27 في محرك القراص المرنة (3.5 (:A الحالي، قم بتغير اسم المجلد التكاليف إلى المبيعات. اضغط على مفتاح الدخال عندما تنهتي. الجابة: 1) اضغط على مجلد التكاليف Click Right. 2) اختر أمر أعادة تسمية. 3) كتابة كلمة المبيعات. 4) اضغط على مفتاح الدخال. .28 أكمل العبارة التالية: يعمل أي تطبيق للبحث عن الفيروسات على :** • **إتاحة المكانات لتخزين المزيد من الملفات على الحاسوب.** • **إتاحة المكانية لتحديد الملفات المصابة.** • **حماية الحاسوب من الصابة بأي فيرس في أي وقت.** • **عدم إتاحة المكانية لنقل الفيروسات من حاسوب لخر. الجابة: إتاحة المكانية لتحديد الملفات المصابة. .29 ضع العبارات في أمكانها الصحيحة: تنطوي على خطورة ل تنطوي على أي خطورة نقل فيروسات في أمكانية نقل فيروسات قرص مرن جديد لم يتم تهيئته البرمجيات التي تنزل من النترنت قرص مصاب مخزن مع أخر غير مصاب البرمجيات التي تنزل من الشبكات برنامج تم تنزيله عبر عملية اتصال بأحدي الشركات مرفق بريد إلكتروني من شخص تعرفه .30 تسهل عملية تقليص أي ملف كبير من إمكانية إرساله عبر البريد اللكتروني، لتنفيذ هذا مع أحد الملفات**

**يجب:**

- **دمجه.**
- **استخراجه.**
	- **تشفيره.**

**بالتوفيق ان شاء ا ابو شهد**

• **ضغطه. الجابة: ضغطه. .31 إبحث عن أي فيرس على محرك القراص E: في هذا الحاسوب الشخصي، ثم قم بإستبعاد أي فيرس تكتشفه إلى مكان آمن ل يمكنه إحداث أي ضرر فيه. الجابة: نلحظ وجود برنامج معالج الفيروس أمامنا فنقوم بعمل التي: 1) اضغط على كلمة Media Removable Run. 2) اختر محرك القراص E.: .Move all to Virus Vault أمر اختر) 3 .32 أي من العبارات التالية غير صحيحة: من المهم أن تنشي نسخة احتياطية على وسيط تخزين خارجي لكي:** • **تظل لديك نسخة من الملفات المخزنة في مكان خارجي آمن في حالة لو احترق المبني الموجود بداخله الحاسوب الشخصي.** • **يمكنك نقل نسخة من الملفات الحتياطية إلى قرص صلب جديد في حالة حدوث عطل أو عطب ما في القرص الصلب.** • **يكون من الممكن استعادة الملفات الصلية من النسخ الحتياطية في حالة قيام أحد الشخاص المتصلين بالشبكة بتغييرات غير سليمة على الملفات.** • **يمكن لمجموعتين من الشخاص التعامل مع نفس الملفات إذا كانوا موجودين في أماكن مختلفة. الجابة: يمكن لمجموعتين من الشخاص التعامل مع نفس الملفات إذا كانوا موجودين في أماكن مختلفة. .33 أحذف محتويات سلة المحذوفات في إطار اكسبلور الحالي. الجابة: 1) اضغط على رمز سلة المحذوفات Click. 2) اضغط على القائمة ملف Click. 3) اختر أمر أفراغ سلة المحذوفات. .34 قم بنسخ ملف .docعملء من محرك القراص المرنة (3.5 (:A على القرص المحلي C.: الجابة: 1) اضغط على محرك القراص المرنة (Click "3.5) :A" 2) اضغط على ملف .docعملء Click. 3) اضغط على القائمة تحرير واختر أمر نسخ. 4) اضغط على القرص المحلي Click ":C" 5) اضغط على القائمة تحرير واختر أمر لصق. .35 باستخدام أداه البحث في نظام ويندوز: ابحث عن جميع الملفات بإسم التكاليف على محرك القراص C.: اضغط على زر البحث عندما تنتهي. الجابة: 1) اضغط على قائمة أبدأ واختر أمر بحث (أن لم يكن مختارًا). 2) كتابة كلمة تكاليف. 3) اختر محرك القراص C.: 4) اضغط على أمر بحث الن.**

**.36 ابحث عن جميع المفات الموجودة على محرك القراص C: والتي يزيد حجمها عن 200 كيلو بايت. الجابة: 1) اضغط على قائمة أبدأ واختر أمر بحث (أن لم يكن مختارًا). 2) اضغط على كلمة الحجم Click. 3) حدد الحجم لكي يكون 200 كيلو بايت. 4) اختر أمر ابحث الن. .37 ابحث عن جميع الملفات الموجودة على محرك القراص C: والتي تم إنشاؤها خلل شهرين. الجابة: 1) اضغط على قائمة أبدأ واختر أمر بحث (أن لم يكن مختارًا). 2) اضغط على كلمة التعديل Click. 3) حدد التاريخ لكي يكون شهرين كيلو بايت. 4) اختر أمر ابحث الن. .38 لكي يتم فتح إطار "إدارة مهام ويندوز" يتم الضغط على : Ctrl + Delete + Alt** • **Alt + F4** • **Shift + Alt + F4** • **Alt + Shift + Delete** • **الجابة: Ctrl + Delete + Alt .39 في إطار إدارة المهام قم بإنهاء المهمة غير المستجيبة. الجابة: 1) اضغط على المهم التي يوجد أمامها كلمة غير مستجيب Click. 2) اختر أمر إنهاء المهمة. 3) اختر أمر موافق. .40 لخذ لقطة (إلتقاط) شاشة من على سطح المكتب يتم الضغط علي مفتاح. .F12** • **.Scroll Lock** • **.Print Screen System** • **.Pause Break** • **الجابة: .Print Screen System .41 قم بفتح ملف .ZIPفاتورة على سطح المكتب المحاكي. الجابة: 1) اضغط على الملف .ZIPفاتورة Click Right. 2) اختر أمر to Extract" وتعني فك الضغط". 3) اختر أمر Extract من النافذة التي تظهر أمامنا. .42 اختر الجابة الصحيحة من الجابات التالية : متي يتم تحديث برنامج معالج الفيروس.** • **للكشف عن الفيروسات الجديدة.** • **للكشف عن الفيروسات القديمة.** • **للكشف عن الفيروسات الموجودة على القرص المحلي C: فقط.**

\n- 4. 
$$
[
$$
 √4.  $[$  1]
\n- 5.  $[$  √4.  $[$  1]
\n- 6.  $[$  √4.  $[$  1]
\n- 7.  $[$  √4.  $[$  1]
\n- 8.  $[$  √4.  $[$  1]
\n- 9.  $[$  √4.  $[$  √4.  $[$  1]
\n- 10.  $[$  √4.  $[$  √4.  $[$  √4.  $[$  1]
\n- 11.  $[$  √4.  $[$  √4.  $[$  √4.  $[$  1]
\n- 12.  $[$  √4.  $[$  √4.  $[$  √4.  $[$  1]
\n- 13.  $[$  √4.  $[$  √4.  $[$  √4.  $[$  1]
\n- 14.  $[$  √4.  $[$  √4.  $[$  √4.  $[$  1]
\n- 15.  $[$  √4.  $[$  √4.  $[$  √4.  $[$  √4.  $[$  1]
\n- 16.  $[$  √4.  $[$  √4.  $[$  1]
\n- 17.  $[$  √4.  $[$  √4.  $[$  1]
\n- 18.  $[$  √4.  $[$  √4.  $[$  1]
\n- 1

# **Microsoft Word**

**.1 أحفظ هذا الملف على أنه صفحة ويب. ملحوظة: ل تغيير أسم الملف أو موضعه الفتراضي. الجابة: 1) القائمة ملف ....... حفظ كصفحة ويب. 2) اختيار أمر حفظ. .2 أحفظ هذا الملف باسم doc.MSN على الجذر .C: الجابة: 1) القائمة ملف ....... حفظ باسم. 2) اختيار محرك القراص C.: 3) كتابة اسم الملف "doc.MSN". 4) اختيار أمر حفظ. .3 احفظ هذا المستند باسم dot.MSN الجابة: 1) القائمة ملف ....... حفظ باسم. 2) كتابة اسم الملف "MSN". 3) اختيار نوع للحفظ "Template Document". 4) اختيار أمر حفظ. .4 احفظ هذا الملف باسم MSN بحيث يتم فتح هذا الملف على RTF6.0/95- & 97-2003 Word الجابة: 1) القائمة ملف ....... حفظ باسم. 2) كتابة اسم الملف "MSN". 3) اختيار نوع للحفظ "RTF6.0/95- & 97-2003 Word". 4) اختيار أمر حفظ. .5 افتح مستند MSN الموجود على الجذر C.: الجابة: 1) القائمة ملف ....... فتح. 2) اختيار محرك القراص C.: 3) اختيار اسم الملف "MSN". 4) اختيار أمر فتح. .6 أنشئ مستند جديد فارغ. الجابة: 1) القائمة ملف ....... جديد. 2) اختيار مستند فارغ. .7 استخدام إعداد الصفحة لتغيير الهامش العلوي إلى .0.5 الجابة: 1) القائمة ملف ....... إعداد الصفحة. 2) اختيار تبويب هوامش. 3) تعديل رقم الهامش العلوي إلى .0.5**

**4) اختيار أمر موافق. .8 قم بتغيير اتجاه المستند إلى التجاه الفقي. الجابة: 1) القائمة ملف ....... إعداد الصفحة. 2) اختيار تبويب هوامش. 3) تعديل اتجاه الصفحة إلى الفقي. 4) اختيار أمر موافق. .9 أطبع خمس نسخ من الصفحة الحالية من هذا المستند. الجابة: 1) القائمة ملف ....... طباعة. 2) تعديل عدد النسخ إلى .5 3) تعديل نطاق الصفحات إلى الصفحة الحالية. 4) اختيار أمر موافق. .10 قم بإغلق المستند الحالي دون إغلق برنامج ميكروسوفت ورد. الجابة: 1) القائمة ملف ....... إغلق. .11 قم بإغلق ميكروسوفت ورد. الجابة: 1) القائمة ملف ....... إنهاء. .12 اضغط على أداة احتواء مناسب. الجابة: 1) اختيار أداة احتواء مناسب من شريط معاينة ما قبل الطباعة. .13 قم بقص كلمة أفضل المحددة وألصقها بين كلمتي "باستخدام الوسائل". الجابة: 1) القائمة تحرير ....... قص. 2) وضع مؤشر الفأرة بين كلمتي باستخدام الوسائل. 3) القائمة تحرير ........ لصق. .14 احذف النص المحدد دون تغيير محتويات الحافظة. الجابة: 1) القائمة تحرير ....... مسح ........... المحتويات. .15 قص الصورة المحددة من .docتقرير ثم ألصقها في ملف .doc الرسالة المفتوح بالفعل. ملحوظة ل يجوز استخدام عمليتي السحب والفلت في هذا السؤال. الجابة: 1) القائمة تحرير ....... قص. 2) اختيار ملف .docالرسالة. 3) القائمة تحرير ........ لصق. .16 لقد تم كتابة نص داخل المستند، قم بعمل استرجاع ما تم كتابته. الجابة: 1) القائمة تحرير ....... تراجع. .17 أعرض الصفحة في حالة عرض "تخطيط ويب". الجابة:**

**1) القائمة عرض ....... تخطيط ويب. .18 أستخدم مربع حوار "بحث واستبدال" للبحث عن "المرة التالية" التي ترد فيها كلمة "مجال" في هذا المستند. الجابة: 1) القائمة تحرير ....... بحث. 2) كتابة كلمة مجال. 3) اختيار أمر بحث عن التالي. .19 أستخدم مربع حوار "بحث واستبدال" لستبدال كلمة "مجال" بكلمة "محال" الجابة: 1) القائمة تحرير ....... استبدال. 2) كتابة كلمة مجال في خانة البحث عن. 3) كتابة كملة محال في خانة استبدال بــ. 4) اختيار أمر استبدال. .20 قم بتغيير النص في رأس الصفحة إلى "الدليل لقرية كيلكنى" بدل من "الدليل لمدنية كيلكنى". الجابة: 1) القائمة عرض ....... رأس وتذييل الصفحة. 2) تغيير كلمة لمدنية بكلمة لقرية. 3) اختيار أمر إغلق. .21 قم بإدراج حقل التاريخ الحالي في الرأس العلوي اليسر في هذا المستند. استخدم الخيار الفتراضي لتنسيق التاريخ. الجابة: 1) القائمة عرض ....... رأس وتذييل الصفحة. 2) الذهاب إلى الرأس العلوي والوقوف في الجانب اليسر. 3) أضغط على أداه إدراج التاريخ. .22 إدراج التاريخ في توسيط تذييل الصفحة. الجابة: 1) القائمة عرض ....... رأس وتذييل الصفحة. 2) الذهاب إلى تذييل والوقوف في الجانب الوسط. 3) أضغط على أداه إدراج التاريخ. .23 قم بعرض ملئ الشاشة. الجابة: 1) القائمة عرض ....... ملئ الشاشة. .24 قم بعرض المستند في حالة الرؤية .%75 الجابة: 1) القائمة عرض ....... تكبير / تصغير. 2) اختيار أمر .%75 3) اختيار أمر موافق. .25 قم بإظهار شريط الدوات "قياسي". الجابة: 1) القائمة عرض ....... أشرطة الدوات .......... قياسي. .26 قم بإخفاء المسطرة.**

**الجابة: 1) القائمة عرض ....... المسطرة. .27 قم بإدراج صفحة جديدة. الجابة: 1) القائمة إدراج ....... فاصل. 2) اختيار أمر فاصل صفحات. 3) اختيار أمر موافق. .28 أضف فاصل أسطر (حرف إرجاع بسيط) عند نقطة الدراج. الجابة: 1) القائمة إدراج ....... فاصل. 2) اختيار أمر فاصل التفاف النص. 3) اختيار أمر موافق. .29 قم بإدراج رمز حقوق النشر © عند نقطة الدراج. الجابة: 1) القائمة إدراج ....... رمز. 2) اختيار أمر الرمز المطلوب. 3) اختيار أمر إدراج. .30 قم بإدراج صورة ClipArt باسم كتب. الجابة: 1) القائمة إدراج ....... صورة........ قصاصة فنية. 2) كتابة كلمة كتب في خانة البحث عن. 3) اضغط على كلمة بحث Click. 4) اختر صورة الكتب Click. .31 أضغط على الداة التي تسمح لك بالتحكم في حجم الصورة. الجابة: 1) اختيار أداة "تنسيق الصورة". .32 قم بعمل تحديد للنص ككل. الجابة: 1) القائمة تحرير .......تحديد الكل. .33 قم بإظهار رأس وتذييل الصفحة. الجابة: 1) القائمة عرض ....... رأس وتذييل الصفحة. .34 قم بعرض المستند "عادي". الجابة: 1) القائمة عرض ....... عادي. .35 إذا كنت تستخدم إمكانيتي "الضغط والسحب" لزيادة طول هذه الصورة دون تغيير عرضها، أين ستضغط لتبدأ. الجابة: 1) سيتم الضغط Click على النقطة الموجودة في المنتصف على الطار السفلي. .36 هناك ملف رسومات باسم "hills Blue "مخزن في مجلد Pictures My الحالي على القرص الثابت لهذا الحاسوب.**

**قم بإدراج هذه الصورة في المستند عند نقطة الدراج الوامضة. الجابة: 1) القائمة إدراج ....... صورة........ من ملف. 2) اختيار Picture My من خانة بحث في. 3) اختيار الصورة المطلوبة. 4) اختيار أمر إدراج. .37 حدد الجملة الثانية فقط "فمنتجاتنا تقدم........"؟ الجابة: 1) يتم تحديد الجملة من بداية الكلمة المذكرة في السؤال إلى نهايتها. .38 استخدم خيار شريط الدوات الصحيح لتغيير نمط النص المحدد من "Normal "إلى "1 Heading" الجابة: 1) اختيار أمر "Normal "من أداة النمط الموجودة في شريط الدوات تنسيق. 0 .39 استخدم خيار التنسيق الذي يمكنك من جعل النص ا لمحدد يشبه التالي 50 . الجابة: 1) القائمة تنسيق ....... خط. 2) اختيار أمر مرتفع. 3) اختيار أمر موافق. .40 قم بعرض الحرف غير المطبوعة في هذا المستند. الجابة: 1) اختيار أمر "إظهار/إخفاء" الموجودة في شريط الدوات القياسي. .41 قم بتغيير المسافة البادئة للنص المحدد قبل النص 1.5؟ الجابة: 1) القائمة تنسيق ....... فقرة. 2) تغيير المسافة البادئة قبل النص إلى 1.5 3) اختيار أمر موافق. .42 قم بتغيير المسافة البادئة معلقة بمقدار 1.27؟ الجابة: 1) القائمة تنسيق ....... فقرة. 2) تغيير اختيار المسافة البادئة في خانة خاص إلى معلقة. 3) تغيير الرقم الموجود في خانة بقدر إلى 1.27 4) اختيار أمر موافق. .43 قم بتغيير تباعد المسافة للنص المحدد إلى "تباعد سطر ونص". الجابة: 1) القائمة تنسيق ....... فقرة. 2) تغيير التباعد إلى سطر ونصف. 3) اختيار أمر موافق. .44 قم بإدراج فاصل صفحات يدوي عند نقطة الدراج في المستند. الجابة: 1) استخدم مفتاحي Enter + Ctrl. .45 أضف علمة جدولة يمني عند 3.5 على المسطرة. الجابة:**

**1) القائمة تنسيق ....... علمات الجدولة. 2) كتابة رقم 3.5 أسفل خانة موضع علمة الجدولة. 3) اختيار أمر يمين. 4) اختيار أمر تعيين. 5) اختيار أمر موافق. .46 امسح علمة الجدولة عند النقطة 3.5 على المسطرة؟ الجابة: 1) القائمة تنسيق ....... علمات الجدولة. 2) اضغط click على الرقم المطلوب. 3) اختيار أمر مسح. 4) اختيار أمر موافق. .47 افتح برنامج Word Microsoft. الجابة: 1) القائمة أبدأ ....... برامج ......... Word Microsoft. .48 استخدم إمكانية التدقيق الملئي في ميكروسوفت ورد لتصحيح كلمة ملحظات. ملحوظة الكلمة الصحيحة ملحظات. الجابة: 1) القائمة أدوات ....... تدقيق إملئي وتدقيق ونحوي. 2) اختيار الكلمة الصحيحة من خانة اقتراحات (ملحظات). 3) اختيار أمر موافق. .49 قم بتغيير الدليل الفتراضي الخاص بحفظ أو فتح المستندات في هذا التطبيق إلى مجلد DOCS الموجود على سطح المكتب؟ الجابة: 1) القائمة أدوات ....... خيارات. 2) اختيار أمر مواقع الملفات. 3) اختيار أمر تعديل. 4) اختيار مكان البحث في "سطح المكتب". 5) الضغط على المجلد DOCS بالماوس Click. 6) اختيار أمر موافق. 7) اختيار أمر موافق. .50 استخدام خيار شريط الدوات الصحيح لتغيير الخط من Arial إلى Transparent Arabic على النص المحدد. الجابة: 1) اختيار أمر "Transparent Arabic "من أداة الخط الموجودة في شريط الدوات تنسيق. .51 قم بتغيير حجم الخط في النص المحدد إلى 14 نقطة. الجابة: 1) اختيار رقم "14" من أداة حجم الخط الموجودة في شريط الدوات تنسيق. .52 نص تقرير الموارد البشرية ديسمبر عام ،2000 أجعله مائ ًل. ل تجري أي تغيرات أخري على النص. الجابة: 1) اختيار أمر "مائل" من الداة الموجودة في شريط الدوات تنسيق.**

**.53 أكتب الثلثاء بد ًل من الربعاء. أضغط على مفتاح الدخال عندما تنتهي. الجابة: 1) الذهاب على كلمة الثلثاء الموجودة داخل الصفحة ومسحها وكتابة كلمة الربعاء. 2) أضغط على مفتاح إدخال. .54 قم بتغيير اسم المستخدم إلى كريم علي. الجابة: 1) القائمة أدوات ....... خيارات. 2) اختيار أمر معلومات المستخدم. 3) كتابة اسم المستخدم كريم علي في خانة السم. 4) اختيار أمر موافق. .55 حول القائمة المحددة إلى قائمة ذات تعداد نقطي افتراضية. الجابة: 1) الضغط على أداة تعداد نقطي من شريط أدوات تنسيق. .56 حول القائمة المحددة إلى قائمة ذات تعداد نقطي ((. الجابة: 1) القائمة تنسيق ....... تعداد نقطي وتعداد رقمي. 2) اختيار العلمة المطلوبة. 3) اختيار أمر موافق. .57 قم باستخدام أمر الواصلة لعمل وصلة تلقائية في المستند. الجابة: 1) القائمة أدوات ....... اللغة ....... الواصلة. 2) اختيار أمر تطبيق الواصلة تلقائيًا في المستند. 3) اختيار أمر موافق. .58 استخدام تعليمات ميكروسوفت ورد للوصول إلى معلومات عن إنقاص المسافة البادئة. الجابة: 1) القائمة تعليمات ....... تعليمات Word Microsoft. 2) كتابة إنقاص المسافة البادئة. 3) اختيار أمر بحث. .59 قم بإدراج 96 في عمود الصادر الخاص بيوم الربعاء الموافق الثالث والعشرون، انتقل إلى الخلية التالية في الصف عندما تنتهي الجابة: 1) الذهاب إلى الخلية المراد الوقوف عندها. 2) كتابة الرقم المطلوب .96 3) الضغط على الخلية التي تليها Click. .60 قم إدراج صف لعلي الصف المحدد. الجابة: 1) القائمة جدول ....... إدراج....... صفوف للعلي. .61 قم بعمل تحديد للجدول الموجود بالمستند. الجابة: 1) القائمة جدول ....... تحديد ....... جدول.**

**.62 قم بتعديل لون الحد في هذه الخليا إلى اللون الزرق. الجابة: 1) الضغط على أداة لون الحدود الموجودة في شريط جداول وحدود .63 قم بتطبيق تنسيق تلقائي للجدول واختر أمر كلسيكي 1 على الجدول المحدد. الجابة: 1) القائمة جدول ....... تنسيق تلقائي للجدول. 2) اختيار أمر كلسيكي .1 3) اختيار أمر موافق. .64 قم بتغيير ارتفاع الصف المحدد إلى .1.5 الجابة: 1) القائمة جدول ....... خصائص الجدول. 2) اختيار أمر صف. 3) كتابة أمر تحديد الرتفاع 1.5 4) اختيار أمر موافق. .65 قم بتغيير عرض العمود المحدد إلى .4.2 الجابة: 1) القائمة جدول ....... خصائص الجدول. 2) اختيار أمر عمود. 3) كتابة أمر العرض المفضل 4.2 4) اختيار أمر موافق. .66 قم بنسخ التنسيقات الخاصة بالكلمة المحددة ولصقها بكلمة الملحظات. الجابة: 1) الضغط على الداة نسخ التنسيق. 2) حدد كلمة الملحظات. .67 إدراج فقرة بين الفقرة الولي والثانية. الجابة: 1) أذهب بمؤشر الماوس إلى نهاية الفقرة الولي. 2) أضغط على مفتاح الدخال. .68 اضغط على الداة التي تمكنك من إجراء عملية الدمج بالمستند الجديد. :الجابة 1) يتم الضغط على أداة "مستند أساسي جديد" الموجودة في شريط دمج المرسلت. .69 قم بإدراج حقل الدمج (دليل الهاتف) أمام النقطة الوامضة؟ :الجابة 1) اختيار أمر إدراج حقل دمج 2) اختيار منها دليل الهاتف. .70 اضغط على الداة التي تمكنك من أجراء الدمج بالمستند الجديد. :الجابة**

**1) اختيار أداة الدمج بالمستند الجديد.**

**.71 اضغط على الداة التي تمكنك من طباعة البيانات المدمجة. :الجابة 1) يتم الضغط على أداة "إرسال الدمج إلى الطابعة" الموجودة في شريط دمج المرسلت. .72 اضغط على الداة التي تمكنك من معاينة البيانات المدمجة. :الجابة 1) يتم الضغط على أداة "معاينة البيانات المدمجة" الموجودة في شريط دمج المرسلت. .73 قم بإجراء عملية الدمج للحقول من 2 إلى 4 في مستند جديد مع طباعة السطر الفارغة. :الجابة 1) نضغط على أداة "دمج" أن لم يكن مربع الحوار الخاص بالدمج غير موجود. 2) نكتب من 2 إلى .4 3) نحتار أمر طباعة السطر الفارغة....... . 4) اختيار أمر موافق .74 اضف الكلمة المحددة إلى القاموس. :الجابة 1) اضغط على قائمة أدوات ............خيارات. 2) اختر تبويب إملئي ونحوي. 3) اختر أمر قواميس مخصصة. 4) اضغط على أمر تعديل. 5) كتابة الكلمة. 6) اضغط على أمر إضافة. 7) اضغط على أمر موافق، ثم موافق، ثم موافق. .75 اطبع المستند الحالي في الملف الموجود على سطح المكتب باسم عملء. :الجابة 1) اضغط على قائمة ملف............ طباعة. 2) اختر أمر طباعة إلى ملف. 3) اختر أمر موافق. 4) حدد المكان وهو سطح المكتب، ثم كتابة اسم الملف وهو عملء. 5) اختر أمر موافق.**

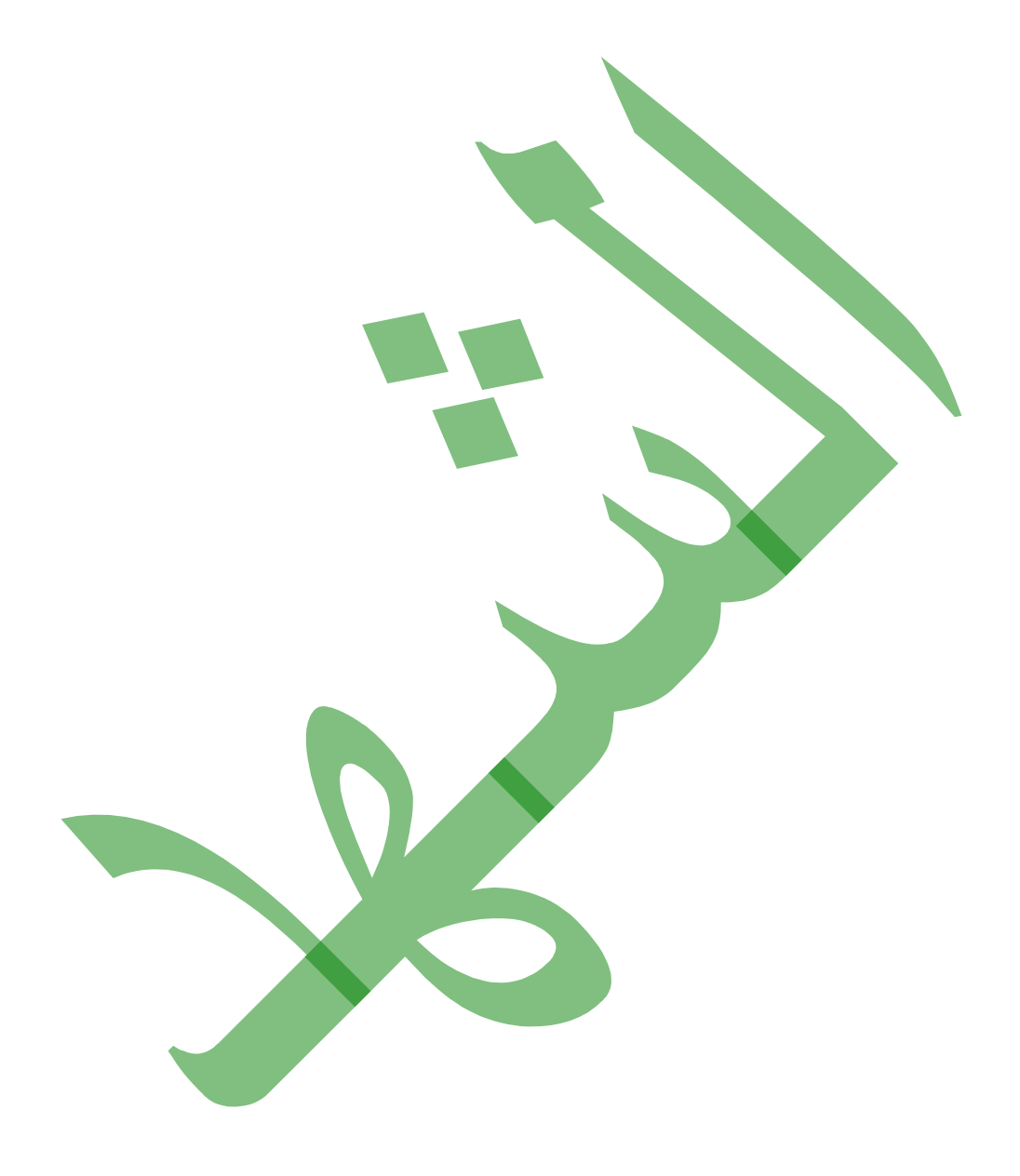

1. 
$$
[\frac{1}{2}, \frac{1}{2}]
$$
  
\n1.  $[\frac{1}{2}, \frac{1}{2}]$   
\n2.  $[\frac{1}{2}, \frac{1}{2}]$   
\n3.  $[\frac{1}{2}, \frac{1}{2}]$   
\n4.  $[\frac{1}{2}, \frac{1}{2}]$   
\n5.  $[\frac{1}{2}, \frac{1}{2}]$   
\n6.  $[\frac{1}{2}, \frac{1}{2}]$   
\n7.  $[\frac{1}{2}, \frac{1}{2}]$   
\n8.  $[\frac{1}{2}, \frac{1}{2}]$   
\n9.  $[\frac{1}{2}, \frac{1}{2}]$   
\n10.  $[\frac{1}{2}, \frac{1}{2}]$   
\n11.  $[\frac{1}{2}, \frac{1}{2}]$   
\n12.  $[\frac{1}{2}, \frac{1}{2}]$   
\n13.  $[\frac{1}{2}, \frac{1}{2}]$   
\n14.  $[\frac{1}{2}, \frac{1}{2}]$   
\n15.  $[\frac{1}{2}, \frac{1}{2}]$   
\n16.  $[\frac{1}{2}, \frac{1}{2}]$   
\n17.  $[\frac{1}{2}, \frac{1}{2}]$   
\n18.  $[\frac{1}{2}, \frac{1}{2}]$   
\n19.  $[\frac{1}{2}, \frac{1}{2}]$   
\n10.  $[\frac{1}{2}, \frac{1}{2}]$   
\n11.  $[\frac{1}{2}, \frac{1}{2}]$   
\n12.  $[\frac{1}{2}, \frac{1}{2}]$   
\n13.  $[\frac{1}{2}, \frac{1}{2}]$   
\n14.  $[\frac{1}{2}, \frac{1}{2}]$   
\n15.  $[\frac{1}{2}, \frac{1}{2}]$   
\n16.  $[\frac{1}{2}, \frac{1}{2}]$   
\n17.  $[\frac{1}{2}, \frac{1}{2}]$   
\n18.  $[\frac{1}{2}, \frac{1}{2}]$   
\n19.  $[\frac{1}{2}, \frac{1}{2}]$ 

**1) الذهاب إلى العمود "I "وتحديده بالضغط عليه Click. 2) القائمة تنسيق ........ عمود ...... إحتواء تلقائي للتحديد. .11 قم بتعديل إرتفاع الصف 3 تقائيًا بحيث يمكن مشاهدة جميع المحتويات الموجودة في أوسع خلية فيه؟ الجابة: 1) الذهاب إلى الصف "3" وتحديده بالضغط عليه Click. 2) القائمة تنسيق ....... صف ....... إحتواء تلقائي. .12 قم بإخفاء العمود B؟ الجابة: 1) الذهاب إلى العمود "B "وتحديده بالضغط عليه Click. 2) القائمة تنسيق ........ عمود ........ إخفاء .13 قم بإخفاء الصف 4؟ الجابة: 1) الذهاب إلى الصف "4" وتحديده بالضغط عليه Click. 2) القائمة تنسيق ........ صف ........ إخفاء .14 قم بتغيير القيمة في الخلية 4D إلى 230.95 اضغط على مفتاح الدخال عندما تنتهي. الجابة: 1) الذهاب إلى الخلية "4D "وتحديده بالضغط عليه Click. 2) كتابة القيمة .230.95 3) اضغط على مفتاح الدخال. .15 إنسخ القيمة الموجودة في الخلية المحددة في 6C وإلصقها في الخلية الفارغة 8C في نفس ورقة العمل؟ الجابة: 1) الذهاب إلى الصف "6C "وتحديده بالضغط عليه Click" أن لم تكن محددة". 2) القائمة تحرير ........ نسخ. 3) الذهاب إلى الصف "8C "وتحديده بالضغط عليه Click. 4) القائمة تحرير ........ لصق. .16 قص القيمة الموجودة في الخلية المحددة في 6C وإلصقها في الخلية الفارغة 8C في نفس ورقة العمل؟ الجابة: 1) الذهاب إلى الصف "6C "وتحديده بالضغط عليه Click" أن لم تكن محددة". 2) القائمة تحرير ........ قص. 3) الذهاب إلى الصف "8C "وتحديده بالضغط عليه Click. 4) القائمة تحرير ........ لصق. .17 يتم تعبئة الخلية 5A بالتي عند سحب مقبض التعبئة إلى خلية 5A؟ 2A أسبوع 1 3A أسبوع 3** • **أسبوع 4** • **أسبوع 5** • **أسبوع 6** • **أسبوع 7 الجابة: أسبوع 7**

**.18 قم بإستبدال السم "خالد محمود" بالسم "حازم محمد" أينما ورد في النص. الجابة: 1) القائمة تحرير ........ أستبدال. 2) كتابة اسم "خالد محمود" في خانة أستبدال، وأسم "حازم محمود" في خانة بـــــ 3) اختيار أمر أستبدال الكل. .19 إفرز هذه القائمة تلقائيًا بحيث يظهر "أصغر رقم كود الكتاب" في أعلى القائمة؟ الجابة: 1) الذهاب إلى العمود "كود الكتاب" وتحديده بالضغط عليه Click" أن لم تكن محددة". 2) القائمة بيانات ......... فرز. 3) اختيار أمر تصاعدي. 4) اختيار أمر موافق. .20 قم بتغيير أسم ورقة العمل "أشجار" في مصنف زراعة إلى "المبيعات". إضغط على مفتاح الدخال عندما تنهي؟ الجابة: 1) الذهاب إلى ورقة العمل "أشجار" وتحديدها بالضغط عليه Click" أن لم تكن محددة". 2) القائمة تنسيق ........ ورقة عمل ...... أعادة تسمية. 3) كتابة كلمة " المبيعات" 4) الضغط على مفتاح الدخال. .21 قم بإنشاء نسخة من ورقة العمل المسماه "سنوي" والموجودة في هذا المصنف داخل مصنف "عقود" بحيث يتم عرضها قبل ورقة 1؟ الجابة: 1) الذهاب إلى ورقة العمل "سنوي" وتحديده بالضغط عليه Click" أن لم تكن محددة". 2) القائمة تحرير ........ نقل الورقة أو نسخها. 3) اختيار مصنف عقود من خانة في مصنف. 4) اختيار ورقة 1 "أن لم تكن مختاره" من خانة قبل الورقة.**

- **5) اختيار أمر "إنشاء نسخة".**
	- **6) اختيار أمر موافق.**

**.22 أدخل صيغة في خلية "4D "بإستخدام مراجع خلية لحساب الراتب الصافي للعاملة "إيناس محمد"؟ أضغط على مفتاح الدخال عندما تنتهي.**

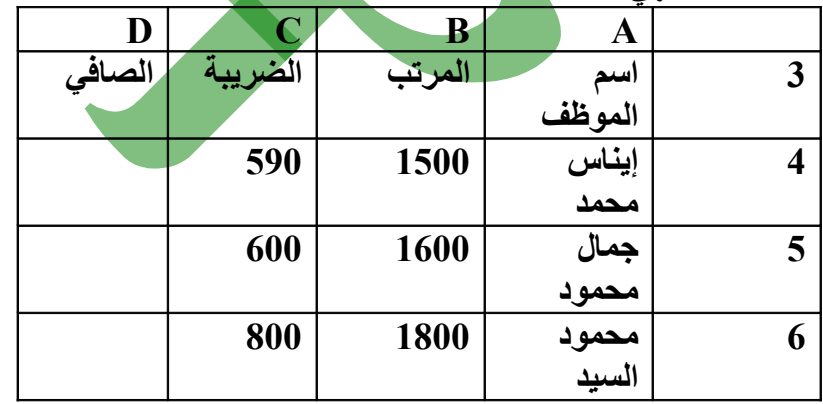

**الجابة:** 

**1) الذهاب إلى الخلية "4D "وتحديده بالضغط عليه Click" أن لم تكن محددة".**

**2) كتابة المعادلة التالية =4C4-B**

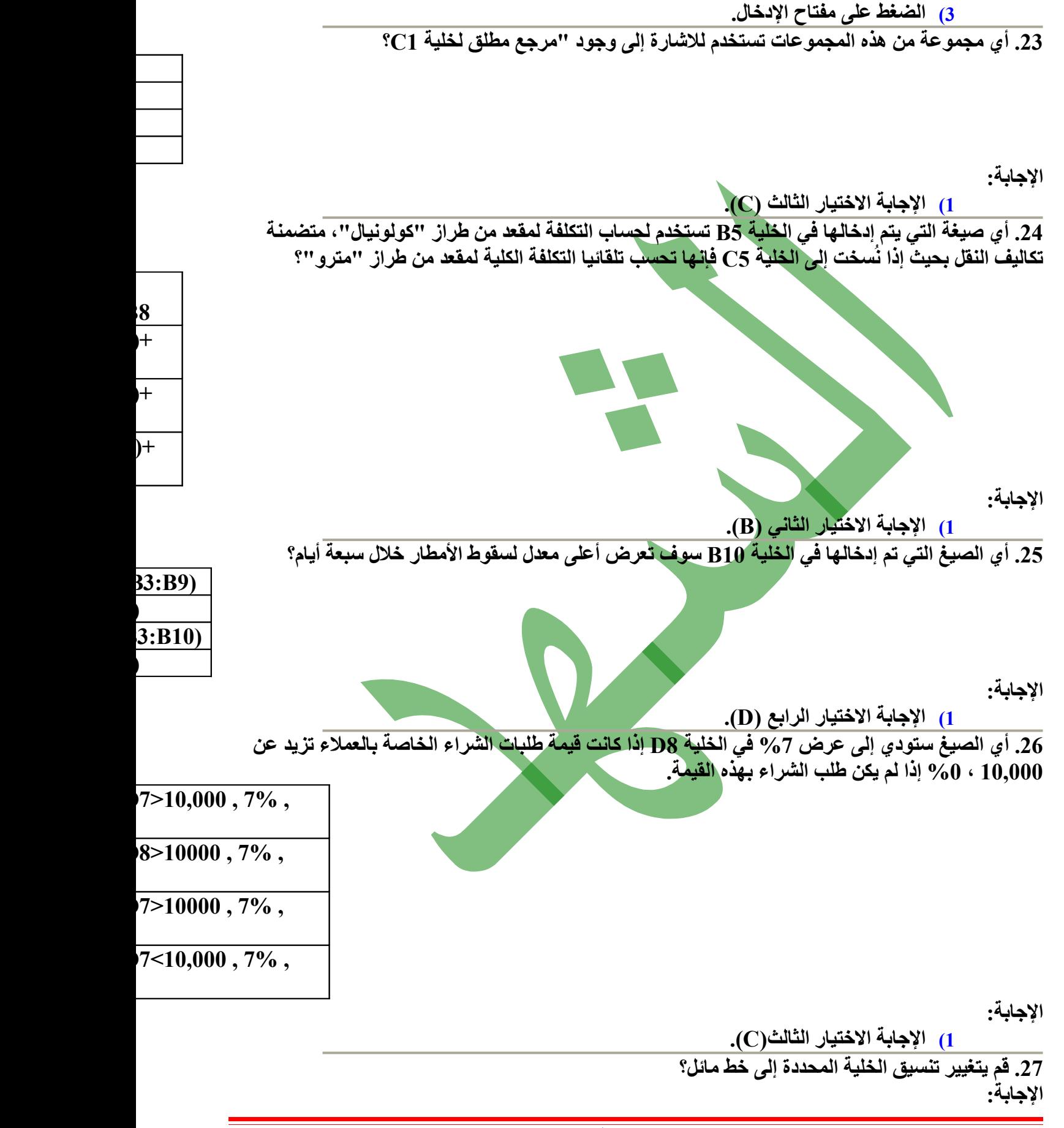

**1) اختيار أمر مائل من شريط الدوات القياسي. .28 اضف حدًا حول النطاق المحدد؟ الجابة: 1) اختيار أمر حدود من شريط الدوات القياسي. 2) اختيار أمر حدود خارجية منه .29 قم بتعديل إعداد الصفحة بحيث يمكن عرض جميع محتويات ورقة العمل من خلل صفحة واحدة عرضاً وثلث صفحات طو ًل؟ الجابة: 1) القائمة ملف ...... إعداد الصفحة. 2) اختيار أمر هوامش. 3) تحديد عدد الصفحات عرضًا وعدد الصفحات طو ًل. 4) اختيار أمر موافق. .30 أضف رأس صفحة مع نص "مبيعات شهرية" بحيث يظهر في أعلى جميع صفحات ورقة العمل إلي اليسار؟ الجابة: 1) القائمة عرض ...... رأس وتذييل الصفحة. 2) اختيار أمر "تخصيص رأس الصفحة" وذلك بالضغط Click. 3) كتابة كلمة "مبيعات شهرية" في الجانب اليسر. 4) اختيار أمر موافق. 5) اختيار أمر موافق. .31 قم بتغيير إعدادات ورقة العمل بحيث يتم طباعة الصف 1 في أعلى كل صفحة؟ الجابة: 1) القائمة ملف ...... إعداد الصفحة ...... ورقة العمل. 2) اختيار أمر "صفوف متكررة إلى اعلى" وذلك بالضغط Click. 3) تحديد الصف 1 وذلك عن طريق الماوس. 4) اختيار أمر موافق. .32 إطبع فقط نطاق 11E2:A المحدد في ورقة العمل؟ ملحوظة هذه محاكاة ل تحتاج إلى طابعة متصلة بالحاسوب. الجابة: 1) القائمة ملف ...... إعداد الصفحة ...... ورقة العمل. 2) اختيار أمر "نطاق الطباعة" وذلك بالضغط Click. 3) تحديد النطاق 11E2:A وذلك عن طريق الماوس. 4) اختيار أمر موافق. .33 إطبع 4 نسخ من هذا المصنف؟ الجابة: 1) القائمة ملف ...... طباعة. 2) تحديد عدد النسخ "4". 3) تحديد أمر "مصنف". 4) اختيار أمر موافق. .34 إدراج التخطيط (الرسم البياني) للبيانات المحددة؟ الجابة: 1) القائمة إدراج ...... تخطيط.**

**2) اختيار أمر التالي. 3) تحديد أمر التالي. 4) اختيار أمر التالي. 5) اختيار امر انهاء. .35 قم بتغيير لون العمدة التي تمثل الكراسي إلى اللون الصفر؟ الجابة: 1) تحديد أي عمود من أعمدة "الكراسي". 2) القائمة تنسيق ....... تنسيق سلسلة البيانات. 3) تحديد اللون المطلوب "الصفر". 4) اختيار أمر موافق. .36 قم بتغيير هذا التخطيط الدائري إلى تخطيط أعمدة؟ الجابة: 1) القائمة تخطيط ....... نوع التخطيط. 2) تحديد التخطيط الدائري. 3) اختيار أمر موافق. .37 قم بتشغيل معالج تخطيطات ميكروسوفت إكسل. حدد الخيار الذي ينشئ تخطيطًا شريطيًا. أضغط فوق زر التالي عندما تنتهي؟ الجابة: 1) تحديد أي عمود من أعمدة "الكراسي". 2) القائمة تنسيق ....... تنسيق سلسلة البيانات. 3) تحديد اللون المطلوب "الصفر". 4) اختيار أمر التالي. .38 قم بتغيير التنسيق بحيث يحدث "إلتفاف تلقائي" للنص المحدد في السطر الثاني داخل الخلية؟ الجابة: 1) القائمة تنسيق ....... خليا. 2) تحديد أمر "محاذاة". 3) اختيار أمر "إلتفاف تلقائي". 4) اختيار أمر موافق. .39 اضغط على علمة دمج وتوسيط للخليا المحددة. الجابة: 1) اضغط على علمة الدمج والتوسيط الموجودة في شريط الدوات Click. .40 قم بتغيير تنسيق التاريخ في الخلية المحددة بحيث يتم عرضها تلقائيًا بهذه الصورة 03/04/02؟ الجابة: 1) القائمة تنسيق ....... خليا. 2) اختيار تبويب رقم. 3) اختيار أمر تاريخ من الجهة اليسرى. 4) اختيار التاريخ 03/0402 من الجهة اليمنى. 5) اختيار أمر موافق. .41 حدد جميع الخليا الموجودة في ورقة العمل أشجار؟ الجابة: 1) الضغط Click على المربع الخالي بين العمود A، والصف 1**

**.42 قم بمسح محتويات الخليا المحددة في ورقة العمل النشطة ؟ الجابة: 1) القائمة تحرير ....... مسح ......... محتويات. .43 قم بحذف ورقة العمل "فاتوره" من مصنف زراعة؟ الجابة: 1) تحديد ورقة العمل "فاتورة" وذلك بالضغط عليها Click. 2) القائمة تحرير ................ حذف ورقة .44 قم بعرض المصنف في حالة "معاينة فواصل الصفحات"؟ الجابة: 1) القائمة عرض ....... معاينة فواصل الصفحات .45 إستخدام رمز العملة \$ مع الرقام المحددة؟ الجابة: 1) القائمة تنسيق ....... الخليا. 2) اختيار التبويب رقم. 3) اختيار أمر عملة من الجهة اليسرى. 4) اختيار الرمز \$ من خانة رمز. 5) اختيار أمر موافق. .46 قم بتغيير تنسيق الرقام في العمود المحدد من "منزل عشري 1" إلى عدم وجود "منازل عشرية"؟ الجابة: 1) القائمة تنسيق ....... الخليا. 2) اختيار التبويب رقم. 3) اختيار أمر رقم من الجهة اليسرى. 4) تحديد عدد المنازل العشرية وهم "2". 5) اختيار أمر موافق. .47 قم بتغيير التنسيق بحيث يحدث "دمج خليا" للنص المحدد؟ الجابة: 1) القائمة تنسيق ....... الخليا. 2) اختيار التبويب محاذاة. 3) اختيار أمر دمج الخليا. 4) اختيار أمر موافق. .48 استخدام تعليمات ميكروسوفت أكسل للبحث عن موضوع معالج التخطيط؟ الجابة: 1) القائمة تعليمات ....... ميكروسوفت اكسل. 2) كتابة كلمة معالج التخطيط. 3) اختر أمر بحث.**

**.49 في حالة الضغط على مفتاح الدخال لقبول الصيغة في خلية 10B، ما الذي يظهر في الخلية؟**

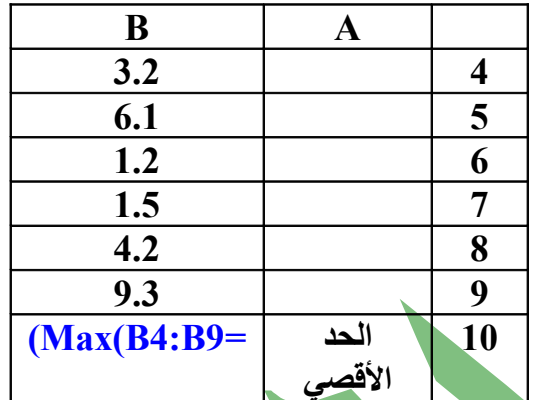

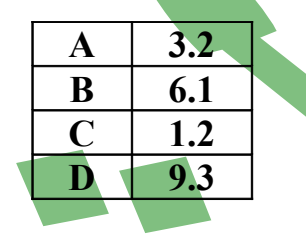

**الجابة:**

• **الجابة الختيار الرابع(D(.**

**.50 أكتب صيغة في الخلية 8G تستطيع إستخدام دالة مناسبة لحساب إجمالي النطاق المميز، اضغط على مفتاح الدخال عندما تنتهي؟**

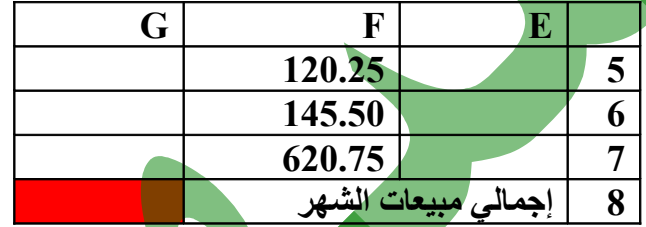

**الجابة:**

**1) نكتب المعادلة التالية =7F5:F(Sum( 2) نضغط على مفتاح الدخال بعد ذلك.**

**.51 في مصنف Sheet Salary الحالي قم بإدراج الوقت في المقطع اليمن لرأس الصفحة؟ الجابة:**

**1) القائمة عرض ....... رأس وتذييل الصفحة.**

- **2) اختيار أمر تخصيص رأس الصفحة.**
- **3) الذهاب إلى المقطع اليمن وذلك بالضغط Click.**
	- **4) اختيار رمز الوقت من العلمات الموجوده.**

**5) اختيار أمر موافق.**

**.52 أطبع النطاق المحدد من 4A6:D؟ الجابة: 1) القائمة ملف ....... طباعة.**

**2) اختيار أمر تحديد.**

**3) اختيار أمر موافق.**

**.53 أجعل النطاق من 1A4:D يظهر في ناحية الطباعة؟ الجابة:**

**1) نقوم بتحديد النطاق 1A4:D) أن لم يكن محدد). 2) القائمة ملف ....... إعداد الصفحة. 3) اختيار التبويب ورقة عمل. 4) تحديد النطاق باستخدام خانة ناحية الطباعة. 5) اختيار أمر موافق. .54 قم بمسح نطاق الخليا المحدد في ناحية الطباعة؟ الجابة: 1) القائمة ملف ....... إعداد الصفحة. 2) اختيار التبويب ورقة عمل. 3) إلغاء تحديد النطاق باستخدام خانة ناحية الطباعة. 4) اختيار أمر موافق. .55 إجعل الخلية 3B تحتوي على القيمة 450 ثم أنتقل للخلية التالية؟ الجابة: 1) نقوم بالذهاب الى الخلية 3B 2) كتابة الرقم المطلوب 450 3) الضغط Click بالماوس على الخلية التالية (المجاوره). .56 في نطاق الخليا المحددة، إجعل رؤوس العمدة والصفوف تظهر عند الطباعة؟ الجابة: 1) القائمة ملف ....... إعداد الصفحة. 2) اختيار التبويب ورقة عمل. 3) اختيار أمر رؤوس العمدة والصفوف. 4) اختيار أمر موافق. .57 استخدم المعادلة التي تمكنك من إحتساب القيمة في الخلية 2D؟ الجابة: (1 (1 (1 (1 الذهاب إلى الخلية "2D "وتحديده بالضغط عليه Click" أن لم تكن محددة". 2) كتابة المعادلة التالية =2C\*2B 3) الضغط على مفتاح الدخال. .58 قم بتغيير اسم المستخدم إلى كريم علي؟ الجابة: 1) الذهاب إلى الخلية "2D "وتحديده بالضغط عليه Click" أن لم تكن محددة". 2) كتابة المعادلة التالية =2C\*2B 3) الضغط على مفتاح الدخال. .59 قم بعمل تجميد للصف 1 والعمود A؟ الجابة: 1) تحديد الصف 1 والعمود A عن طريق الماوس ومفتاح Ctrl" أن لم يكونا محددين". 2) القائمة إطار ............ تجميد اللواح D C B A 1 اسم الصنف الكمية سعر الوحدة القيمة 2 كتب 1500 590 3 كراسي 1600 600 4 أجهزة 1800 800**

**.60 أعكس التغييرات التي قمت بها مؤخرًا؟ الجابة: 1) القائمة تحرير ........... تراجع. 0 .61 غير اتجاه الخليا المحددة بزاوية 90 ؟ الجابة: 1) القائمة تنسيق ............ خليا 2) اختيار تبويب محاذاة 3) تحديد الزاوية 90 من خانة درجات. 4) اختيار أمر موافق. .62 غير اتجاه الورقة من اليمين إلى اليسار؟ الجابة: 1) القائمة أدوات .......... خيارات. 2) اختيار تبويب من اليمين إلى اليسار. 3) اختيار أمر من اليمين إلى اليسار. 4) اختيار أمر موافق.**

#### **Access**

- **.1 أي اثنين مما يلي يعدان قاعدة بيانات ؟**
	- **سجل الطلبة.**
	- **كشف حساب مصرفي.**
- **كتالوج الشراء عن طريق البريد.**
	- **نشرة إخبارية.**
		- **رواية.**

**الجابة:**

**سجل الطلبة.** 

**كشف حساب مصرفي.**

- **.2 في قاعدة البيانات يتم الحتفاظ بأي معلومة محددة في :**
	- **سجل.**
	- **حقل.**
	- **ملف.**

• **جدول.**

**الجابة:**

**حقل.**

- **.3 أي عبارتين مما يلي صحيحتان فيما يتعلق بقواعد البيانات الرتباطية.**
- **من الممكن البحث في قواعد البيانات الرتباطية بفاعلية أكثر .**
- **تتكون قاعدة البيانات الرتباطية من جدول واحد يحتوي على العديد من السجلت المترابطة**
	- **تم تصميم قواعد البيانات الرتباطية من أجل التقليل من تكرار البيانات .**
	- **تستخدم قاعدة البيانات الرتباطية في تخزين المعلومات ذات النوع الواحد .**
	- **يتم عمل نسخة احتياطية بصورة تلقائية من قاعدة البيانات الرتباطية بمجرد حفظها .**

**الجابة:**

- **من الممكن البحث في قواعد البيانات الرتباطية بفاعلية أكثر .**
- **تم تصميم قواعد البيانات الرتباطية من أجل التقليل من تكرار البيانات .**

**.4 حدد الخيار الذي يزودك بنطاق من القوالب الجاهزة لنشاء قاعدة بيانات جديدة، للقالب and Time .Billing**

**الجابة :**

- **1) اضغط على أمر قوالب على الكمبيوتر Click.**
	- **2) اختر اسم تبويب قواعد البيانات.**
- **3) تحديد اسم القاعدة وهي billing and Time.**
	- **4) اختر أمر موافق.**

**.5 أحفظ قاعدة البيانات هذه باسم " قسم المبيعات 2" على القرص المرن A الخاص بالحاسوب. الجابة :**

**1) اختر مكان الحفظ وهو القرص المرن (3.5 (:A.**

**2) كتابة قسم المبيعات 2 في خانة اسم الملف. 3) اختر أمر إنشاء.** 

**.6 أغلق قاعدة بيانات القطاع الجنوبي دون إغلق مايكروسوفت أكسس. الجابة :**

**1) اضغط على قائمة ملف Click.**

**2) اختر أمر إغلق. .7 انتقل لعرض هذا الجدول في عرض ورقة البيانات. الجابة : 1) اضغط على قائمة عرض Click. 2) اختر أمر عرض ورقة البيانات. .8 أنشئ جدول جديد في عرض التصميم. الجابة : 1) التأكد أول من أننا على تبويب جداول. 2) اضغط على إنشاء جدول في طريق عرض التصميم Click Double. .9 احذف سجل "خالد محمد". الجابة: 1) التأكد من تحديد السجل، وذلك بالضغط عليه Click. 2) اضغط على قائمة تحرير Click. 3) اختر أمر حذف السجل. .10 أدخل اسم الحقل "اسم المندوب" في الصف الخالي ثم ضع نقطة الدراج لعامود نوع البيانات. الجابة : 1) كتابة "اسم المندوب" في الصف الخالي تحت اسم الحقل. 2) اضغط على خلية نوع البيانات الخاصة بهذا الحقل Click. .11 انتقل مباشرة إلى السجل الول في هذا الجدول. الجابة : 1) اضغط على قائمة تحرير Click. 2) اختر أمر النتقال إلى ثم اختر أمر الول. .12 لقد غير المحل التجاري الحرية للزهور مقره. من فضلك احذف قيمة الحقل المحدد "28 البراهيمية" من السجل الخاص به الجابة : 1) التأكد من تحديد حقل العنوان. 2) اضغط على قائمة تحرير Click. 3) اختر أمر حذف. .13 سيتم استخدام حقل اللقب في العديد من عمليات البحث لذا فإنه يتوجب علينا إنشاء فهرس له ـ أنشئ فهرساً مناسبًا لهذا الحقل. الجابة : 1) التأكد من تحديد حقل اللقب وذلك بالضغط عليه Click. 2) اضغط على أداه مفهرس من الخصائص Click.**

**3) اختر أمر نعم تكرار موافق.**

**.14 نفذ الخطوات اللزمة لضمان أن تاريخ الميلد يتم عرضه بالشكل التالي 19 يونيو .1994 الجابة :**

- **1) التأكد من تحديد حقل تاريخ الميلد.**
- **2) اضغط على أداه تنسيق من الخصائص Click.**
	- **3) اختر نوع التاريخ المطلوب.**

**.15 أدخل قاعدة للتحقق من صحة البيانات لضمان أن المدخلت في هذا الحقل ستكون شيئًا من اثنين ( متفرغ أو غير متفرغ ) ـ اضغط على إدخال عندما تنتهي. الجابة :**

- **1) اضغط على أداه قاعدة التحقق من الصحة من الخصائص Click.**
	- **2) كتابة متفرغ أو غير متفرغ.**
	- **3) اضغط على مفتاح الدخال.**

**.16 إن حقل القيمة المدفوعة أوسع من اللزم ، قم بتغيير عرض العمود الخاص بهذا الحقل بحيث يتم تعديله تلقائيًا بما يتناسب مع البيانات التي تحتوي عليها ـ ملحوظة : ل يتاح استخدام الضغط والسحب. الجابة :**

- **1) التأكد من تحديد حقل القيمة المدفوعة.**
	- **2) اضغط على قائمة تنسيق Click.**
		- **3) اختر أمر عرض العمود.**
- **4) اضغط على زر المر الحتواء الفضل.**

**.17 يوجد لدى كل طبيب العديد من المرضى ـ قم بإنشاء علقة طرف بمتعدد بين جدولي المرضى والطباء. الجابة :**

- **1) اضغط على قائمة أدوات Click.**
	- **2) اختر أمر علقات.**
- **3) سحب الحقل من جدول المرضي ووضعه على الحقل المشابه له في جدول الطباء.**
	- **4) اضغط على زر المر إنشاء.**

**.18 ل يجب حذف الطباء الذين تم إسناد مرضى إليهم من جدول الطباء ـ قم بتعديل العلقة القائمة بين هذه الجداول حتى تتجنب حدوث ذلك. الجابة :**

- 
- **1) اضغط على خط الربط بين الجدولين Click Right.**
	- **2) اختر أمر تحرير العلقة.**
- **3) إزالة علمة الصح من أمام أمر تتالي حذف السجلت المرتبطة.**
	- **4) اختر أمر موافق.**

**.19 احذف عنوان تسجيل السماء من هذا النموذج ـ أحفظ التغييرات دون إغلق النموذج.**

**الجابة : 1) التأكد من تحديد حقل تسجيل السماء. 2) اضغط على قائمة تحرير Click، واختر أمر حذف. 3) اضغط على قائمة ملف Click، واختر أمر حفظ. .20 لم يعد الشخص الموجود أسمه في " سجل 12" من المرضى المشتركين في الخدمات الطبية التي يتم توفيرها ـ احذف هذا السجل من قاعدة البيانات. الجابة : 1) التأكد من تحديد السجل .12 2) اضغط على قائمة تحرير Click. 3) اختر أمر حذف سجل. .21 انتقل إلى السجل التالي في النموذج. الجابة : 1) اضغط على قائمة تحرير Click. 2) اختر أمر النتقال إلى ثم أمر التالي. .22 استخدم أدوات البحث الموجودة في برنامج أكسس للبحث عن مريض تاريخ ميلده 30 / 6 / .1963 الجابة : 1) اضغط على قائمة تحرير Click. 2) اختر أمر بحث. 3) كتابة التاريخ في خانة البحث. 4) اختر أمر بحث عن التالي. .23 تم تطبيق تصفية حسب التحديد على هذا الجدول ـ أزل عامل التصفية. الجابة : 1) اضغط على قائمة سجلت Click. 2) اختر أمر إزالة عامل التصفية. .24 أنشئ استعلم جديد باستخدام معالج الستعلمات البسيطة. الجابة : 1) التأكد من تحديد تبويب الستعلمات Click. 2) اضغط على أمر إنشاء استعلم باستخدام المعالج Click Double. .25 أي جملتين من الجمل التالية صحيحة.** • **< 100 سيبحث عن القيم الكبر من .100**

• **> = 10 سيبحث عن القيم الكبر من أو يساوي .10**

- **< = 30 سبتمبر 1950 سيبحث عن التواريخ المطابقة لـ 30 سبتمبر 1950 أو التواريخ السابقة له.**
- **< 31 أكتوبر 1956 سيبحث عن التواريخ المطابقة لتاريخ 31 أكتوبر 1956 أو التواريخ التالية له.**
	- **> 1 يناير 1965 31 > and ديسمبر 1963 سيبحث عن جميع التواريخ الواقعة في عام .1964**

**الجابة :**

**< 100 سيبحث عن القيم الكبر من .100**

**> 1 يناير 1965 31 > and ديسمبر 1963 سيبحث عن جميع التواريخ الواقعة في عام .1964 .26 أحفظ التغييرات التي تم إدخالها على استعلم تواريخ ميلد الموظفين. الجابة :**

**1) اضغط على قائمة ملف Click.**

**2) اختر أمر حفظ.**

**.27 أضف الحقل المناسب من جدول الموظفين إلى العمود الثالث من الشبكة حتى يتمكن هذا الستعلم من فرز سجلت الموظفين بناء على أعمارهم.**

**الجابة :**

**1) حدد العمود الثالث Click.**

**2) اضغط على تاريخ الميلد Click Double.**

**.28 لقد تم تصميم هذا الستعلم للبحث عن جميع الكتب التي قام بتأليفها مؤلفون روسيون ـ شغل هذا الستعلم. الجابة :**

**1) اضغط على أداه التعجب الموجودة في شريط الدوات Click.**

**.29 افرز هذا الستعلم بحيث يتم عرض أحدث عمليات السداد في أعلى ورقة البيانات. الجابة :**

- **1) تحديد عمود عمليات الدفع Click.**
	- **2) اضغط على قائمة سجلت Click.**
- **3) اختر أمر فرز، ثم اختر أمر فرز تنازلي.**

**.30 يتم استخدام معالج لنشاء تقرير جديد. أنشئ هذا التقرير على أساس جدول استخراج ، وأضف جميع الحقول الموجودة في الجدول إلى تصميم التقرير ـ اضغط على زر التالي لرسال إجابتك. الجابة :**

> **1) اختر لسم الجدول وهو استخراج. 2) اختر جميع الحقول. 3) اختر أمر التالي.**

**.31 أي عبارتين مما يلي صحيحتان فيما يتعلق بتخطيط حقول البيانات ورؤوس الصفحات. اضغط على اثنين من أزرار الختيار ـ يمكنك تغيير إجابتك إذا لزم المر.**

- **لنقل الحقل وعنوانه نحتاج فقط لنقل رأس الصفحة.**
- **يمكنك تغيير تخطيط أي تقرير في معاينة قبل الطباعة.**
- **يمكنك استخدام طريقة العرض الخاصة بالتصميم لتغيير تخطيط أي تقرير.**
- **يمكنك إعادة ترتيب الحقول في أي تقرير باستخدام مربع الحوار الخاص بعمليتي الفرز**

**والتجميع.**

• **يتحدد من خلل الترتيب المتبع في إضافة حقول إلى المعالج الكيفية التي سيتم عرضها بها داخل التقرير.** 

**الجابة :**

**يمكنك استخدام طريقة العرض الخاصة بالتصميم لتغيير تخطيط أي تقرير.**

**يمكنك إعادة ترتيب الحقول في أي تقرير باستخدام مربع الحوار الخاص بعمليتي الفرز والتجميع.**

**.32 نقوم بتجميع وتصنيف الحصائيات الخاصة بالسياحة. نحن في حاجة إلى هذا التقرير لفرز النتائج تبعًا لترتيب الشهور لمعرفة الحد الدنى من الليالي المباعة التي تم حجزها ـ من فضلك قم بتنفيذ الخطوات الضرورية حتى يتيح لنا التقرير هذا التفاصيل بوضوح. الجابة :**

- **1) اختر الشهور.**
- **2) اختر أمر خيارات الملخص Click.**
	- **3) حدد أمر Min.**
	- **4) اختر أمر موافق.**

**.33 لقد تم النتهاء من العمل في تقرير مدفوعات المرضى ولكنك مازلت في حاجة إلى إكمال العمل في برنامج أكسس ـ أحفظ الملف وقم بإغلقه دون أن تغلق تطبيق قاعدة البيانات. الجابة :**

- **1) اضغط على قائمة ملف Click، ثم اختر أمر حفظ.**
- **2) اضغط على قائمة ملف Click، ثم اختر أمر إغلق.**

**.34 قم بتغيير اتجاه مخرجات الطابعة بحيث يكون طول الصفحات عند طباعتها أكبر من عرضها. الجابة :**

- **1) اضغط على قائمة ملف Click، ثم اختر أمر إعداد الصفحة.**
	- **2) اختر التبويب حجم الصفحة.**
		- **3) اختر أمر عمودي.**
			- **4) اختر أمر موافق.**

**.35 قم بطباعة صفحة البيانات باستخدام إعدادات الطابعة الحالية. الجابة :**

**1) اضغط على قائمة ملف Click، ثم اختر أمر طباعة. 2) اختر أمر طباعة. .36 قم بتعديل إعدادات الطابعة لطباعة نسختين من هذا التقرير. الجابة : 1) اضغط على قائمة ملف Click، ثم اختر أمر طباعة. 2) تحديد عدد النسخ. 3) اختر أمر طباعة. .37 أحفظ قاعدة البيانات على سطح المكتب باسم "قائمة العملء". الجابة : 1) اختر مكان الحفظ سطح المكتب. 2) كتابة قائمة العملء في خانة اسم الملف. 3) اختر أمر إنشاء. .38 حدد نوع البيانات الذي تعتقد أنه أكثر تلؤم ًا مع حقل التكلفة لكل وحدة في الجدول أعله ـ انتقل إلى الخلية التالية عندما تنتهي. الجابة : نلحظ أن اسم الحقل "تكلفة الوحدة" لذا يتم عمل التي: 1) اختر نوع البيانات عملة. 2) اضغط على الخلية المجاورة Click. .39 اجعل جدول المنتجات الساس الوحيد في هذا الستعلم ـ أغلق مربع حوار "إظهار جدول". الجابة : 1) اضغط على جدول المنتجات Click. 2) اختر أمر إضافة. 3) اختر أمر إغلق. .40 أي معيار من هذه المعايير سيبحث عن طلبات تحتوي على أكثر من 50 وحدة ولكن أقل من 100 وحدة. اسحب المعيار المناسب إلى خلية معايير المناسبة. < and 50 > 100** • **< and 100 > = 50** • **< = and 100 > = 50** • **< and 100 > 50** • **الجابة : < and 100 > 50 نسحبها ونضعها في المعايير**

**.41 قم بإنشاء جدول جديد باستخدام معالج الجداول. الجابة : 1) التأكيد من تحديد تبويب جداول Click. 2) اضغط على إنشاء جدول باستخدام المعالج Click Double. .42 قم بتغيير حجم الحقل المحدد إلى 60 اضغط على مفتاح الدخال عندما تنتهي الجابة : 1) حدد حجم الحقل من الخصائص. 2) كتابة الرقم المطلوب. 3) اضغط على مفتاح الدخال. .43 إدخال نص التحقق من الصحة للحقل المحدد يحتوي على لقد أخطأت عاود المحاولة. اضغط على مفتاح الدخال عندما تنتهي الجابة : 1) حدد نص التحقق من الصحة من الخصائص. 2) كتابة لقد أخطأت عاود المحاولة. 3) اضغط على مفتاح الدخال.**

## **Microsoft Power Point**

**.1 افتح العرض التقديمي .Pptاستراتيجية الشركة والموجود في مجلد Documents My؟ الجابة: 1) القائمة ملف ....... فتح 2) اختيار مكان العرض وهو Documents My من خانة النظر في 3) تحديد العرض وذلك بالضغط عليه Click. 4) اختيار أمر موافق. .2 قم بإنشاء عرض تقديمي جديد خال؟ الجابة: 1) القائمة ملف ....... جديد. 2) اختيار عرض تقديمي فارغ. 3) اختيار أمر موافق. .3 هناك عرض تقديمي ثان مفتوح، اجعل .pptالرؤى هو الملف النشط؟ ل يسمح باستخدام مفتاحي الختصار Tab+Alt في هذا التدريب. الجابة: 1) القائمة إطار ....... .pptالرؤى .4 قم بإغلق العرض التقديمي استراتيجية الشركة دون إغلق تطبيق Point Power؟ الجابة: 1) القائمة ملف ....... إغلق .5 احذف شريط الدوات "تنسيق" من إطار تطبيق مايكروسوفت point Power؟ الجابة: 1) القائمة عرض ....... أشرطة الدوات ........ تنسيق .6 انتقل إلى عرض فارز الشرائح؟ الجابة: 1) القائمة عرض ....... فارز الشرائح .7 قم بإنشاء شريحة جديدة تتضمن فقط العناصر النائبة الخاصة بعنوان وقائمة تعداد نقطي؟ الجابة: 1) القائمة إدراج ....... شريحة جديدة. 2) اختيار الشريحة المطلوبة. .8 قم بتغيير التخطيط المضمن الخاص بهذه الشريحة إلى تخطيط يحتوي أيضًا على عنصر نائب لجدول؟ الجابة: 1) القائمة تنسيق ....... تخطيط الشريحة. 2) اختيار الشريحة المطلوبة. .9 تستخدم شركة السياحة نطاقًا معتمدًا من القوالب المشتركة. قم بتطبيق قالب التصميم Watermark على هذا العرض التقديمي. الجابة: 1) القائمة تنسيق ....... تصميم الشرائح. 2) اختيار السم المطلوب Click. .10 افتح مربع الحوار رأس وتذييل الصفحة وأضف كلمة كبير الموظفين إلى تذييل جميع الشرائح؟ الجابة: 1) القائمة عرض ....... رأس وتذييل الصفحة. 2) كتابة كلمة كبير الموظفين في خانة تذييل الصفحة.**

**3) اختيار أمر تطبيق على الكل. .11 توصل إلى مربع الحوار رأس وتذييل الصفحة، ثم قم بترقيم جميع الشرائح بإستثناء شريحة العنوان في هذا العرض التقديمي؟ الجابة: 1) القائمة عرض ....... رأس وتذييل الصفحة. 2) اختيار امر رقم الشريحة. 3) إلغاء علمة الصح من خانة عدم الظهار على شريحة العنوان. 4) اختيار أمر تطبيق على الكل. .12 قم بتغيير رمز التعداد النقطي الول في هذه الشريحة من تخفيضات الفساتين إلى تخفيضات الحذية. اضغط على عنصر النائب الخاص بالعنوان عندما تنتهي. الجابة: 1) تحديد كلمة الفساتين 2) كتابة كلمة الحذية بدل من الفساتين المحددة الن. 3) الضغط Click على الطار الخاص بنائب العنصر. .13 قم بتغيير خط النص المحدد إلى Transparent Arabic؟ الجابة: 1) نقوم بتغيير الخط من خانة الخط إلى Transparent Arabic. .14 قم بتغيير نمط الخط للنص المحدد إلى أسود عريض؟ الجابة: 1) الضغط Click على أداة أسود عريض من شريط الدوات تنسيق .15 قم بتغيير لون النص المحدد إلى اللون الصفر؟ الجابة: 1) القائمة تنسيق ....... خط. 2) غير لون الخط إلى اللون الصفر من خانة لون الخط. 3) اختيار أمر موافق. .16 قم بتطبيق تأثير ظل على النص المحدد؟ الجابة: 1) القائمة تنسيق ....... خط. 2) تحديد أمر ظل. 3) اختيار أمر موافق. .17 قم بزيادة المسافة بين السطر بعد كل نقطة من نقاط التعداد النقطي المحدد إلى 0.2 سطر؟ الجابة: 1) القائمة تنسيق ....... تباعد السطر. 2) تحديد 0.2 من خانة بعد الفقرة. 3) اختيار أمر موافق. .18 أضف صورة أسود إلى هذه الشريحة من قصاصة فنية. الجابة: 1) اضغط على قائمة إدراج ثم اختر صورة ثم اختر قصاصة فنية. 2) كتابة كلمة أسود في خانة البحث عن. 3) اضغط على زر المر بحث Click. 4) الضغط Click على صورة السد.**

**.19 قم بإنشاء نسخة من رسم الكتب المحدد في شريحة 1 في هذا العرض التقديمي؟ الجابة: 1) القائمة تحرير ............ نسخ. 2) الذهاب إلى الشريحة .1 3) القائمة تحرير ............ لصق. .20 أحذف صورة السلحفاة من هذه الشريحة، دون وضعها في الحافظة؟ الجابة: 1) تحديد الصورة وذلك بالضغط Click على الصورة. 2) القائمة تحرير ............ مسح .21 قم بتشيط سمة التخطيط التلقائي للتخطيط، وقم بتغيير التسمية الربع الول في العمود A إلى يناير؟ اضغط على مفتاح الدخال عندما تنتهي. الجابة: 1) القائمة Click Double على التخطيط. 2) تغيير تسمية الربع الول إلى يناير. 3) الضغط على مفتاح الدخال. .22 حدد سلسلة البيانات الغرب وقم بتغيير لون هذه السلسلة من الزرق إلى الصفر؟ الجابة: 1) تحديد أي عمود من اعمدة غرب وذلك بالضغط Click على العمود. 2) القائمة تنسيق ....... سلسلة البيانات المحددة. 3) تحديد اللون الصفر. 4) اختيار أمر موافق. .23 سهام عوني هي مديرة هذه الشركة افتح التخطيط الهيكلي في هذه الشريحة، ثم اضف التفاصيل التى توضح أن سهام عوني هي المديرة اضغط على أي مربع من مربعات المرءوسين عندما تنتهي. الجابة: 1) الضغط Click Double على التخطيط الهيكلي. 2) كتابة كلمة سهام عوني، ثم الضغط على فتاح الدخال لكتابة مديرة الشركة. 3) الضغط Click على أي مربع من مربعات المرءوسين. .24 ارسم شكل بيضاوي داخل المربع الحمر في الشريحة الرئيسية؟ الجابة: 1) القائمة عرض ....... رئيسي ...... الشريحة الرئيسية. 2) الضغط Click على الشكل البيضاوي في شريط الدوات "رسم" 3) الضغط Click داخل المربع الحمر. .25 قم بتغيير لون السهم المحدد إلى المحدد إلى اللون الزرق. الجابة: 1) الضغط Click على لون السهم في شريط الدوات "رسم" 2) اختيار اللون الزرق. .26 حدد الشكل التلقائي الذي على هيئة سهم منحني إلى أعلى وقم بإجراء أنعكاس عمودي له. الجابة: 1) تحديد الشكل وذلك بالضغط Click على السهم. 2) أمر رسم ........ أستدارة وانعكاس ........ أنعكاس عمودي.**

**.27 من الفضل وضع جميع الكلمات الموجودة في مربع النص على سطر واحد، بحيث ل يتم ترحيل أيه كلمات إلى سطر ثان، أين ستضغط بالماوس لتبدأ في تغيير حجم مربع النص؟ الجابة: 1) الضغط Click على المربع الثاني في العمود الول. .28 انقل التخطيط في هذه الشريحة إلى شريحة 3؟ الجابة: 1) تحديد التخطيط وذلك بالضغط Click عليه. 2) القائمة تحرير .......... قص. 3) الذهاب إلى الشريحة .3 4) القائمة تحرير .......... لصق. .29 قم بتطبيق تأثير الحركة تعليب على العنصر النائب عن التعداد النقطي المحدد في هذه الشريحة؟ الجابة: 1) تحديد العنصر النائب وذلك بالضغط Click على الطار الخاص به. 2) القائمة عرض الشرائح ........... حركة مخصصة. 3) اضغط على أمر إضافة تأثير، ثم اختر دخول، ثم اختر تعليب. .30 قم بتطبيق تأثير المراحل النتقالية للشرائح، ستائر أفقية إلى شريحة 1 فقط، أضبط سرعة النتقال على بطئ؟ الجابة: 1) الذهاب إلى الشريحة .1 2) القائمة عرض الشرائح ....... المراحل النتقالية للشرائح. 3) اختيار ستائر أفقية من خانة المراحل النتقالية. 4) اختيار أمر بطي. 5) اختيار أمر تطبيق. .31 قم بتغيير إعدادات المخرجات الخاصة بهذا العرض التقديمي إلى أفضل ما يتناسب مع عملية الطباعة الخاصة بشرائح 35 مم. الجابة: 1) القائمة ملف ........ إعداد الصفحة. 2) اختيار شرائح 35 مم. 3) اختيار أمر موافق. .32 لقد اكتشف تطبيق Point Power خطأ أملئيًا في هذه الشريحة. استخدم المدقق الملئي لتصحيح كلمة التمارين أملئيًا في هذه المرة فقط التي وردت فيها. الجابة: 1) القائمة أدوات ......... تدقيق إملئي. 2) اختيار كلمة التمارين من خانة القتراحات. 3) اختيار أمر تغيير. .33 انسخ الشريحة المحددة كشريحة رقم 2 في الجتماع السنوي، المفتوح أيضًا في الوقت الحالي؟ الجابة: 1) الضغط Click Right على الشريحة .2 2) اختيار أمر نسخ. 3) الذهاب إلى العرض التقديمي المفتوح وهو الجتماع السنوي وذلك بالضغط عليه Click. 4) الضغط Click Right على الشريحة .1 بالتوفيق ان شاء ا ابو شهد**

**5) اختيار أمر لصق. .34 أطبع 3 نسخ من العرض المفضل الخاص بهذا العرض التقديمي؟ ملحوظة: هذه محاكاة أنت ل تحتاج إلى طابعة متصلة بحاسبك. الجابة: 1) القائمة ملف ........... طباعة. 2) اختيار عرض مفصل من خانة مادة الطباعة. 3) تحديد عدد النسخ إلى .3 4) اختيار أمر موافق. .35 قم بتشغيل هذا العرض التقديمي بالكامل كعرض الشرائح على الشاشة؟ الجابة: 1) القائمة عرض الشرائح .......... إجراء العرض. .36 قم بتغيير مستوي التكبير / التصغير للعرض الحالي إلى %50؟ الجابة: 1) القائمة عرض ......... تكبير/تصغير. 2) اختيار النسبة .%50 3) اختيار أمر موافق. .37 قم بإضافة زميل إلى يمين أمل عبد اللطيف؟ الجابة: 1) اختيار أمر Worker-Co. 2) تحديد الموظفه أمل. 0 .38 قم بتغير الشكل الموجود في الشريحة إلى استدارة إلى اليسار بزاوية 90 الجابة: 1) حدد الشكل الموجود داخل الشريحة Click. 2) اضغط على قائمة رسم من شريط أدوات الرسم Click. 3) اختر أمر استدارة أو انعكاس، ثم اختر أمر استدارة إلى اليسار. .39 قم بتغير حجم الصورة المحددة في الشريحة إلى 6.00 درجات أرتفاعًا، 8.00 درجات عرضُا. الجابة: 1) اضغط على القائمة تنسيق......... صورة. 2) اختر التبويب الحجم. 3) كتابة 6.00 درجات في خانة الرتفاع، 8.00 درجات في خانة العرض. 4) اختر أمر موافق. .40 قم بعمل احتواء للشريحة الحالية. الجابة: 1) اضغط على قائمة عرض........ تكبير/تصغير. 2) اختر أمر احتواء. 3) اختر أمر موافق.**

# **Microsoft Net & Outlook**

**.1 أضف صفحة الويب هذه إلى المفضلة الخاصة بك؟ ل تغيير العدادات الحالية. الجابة: 1) القائمة المفضلة....... إضافة مفضلة 2) اختيار أمر موافق. .2 قم بطباعة النص المحدد فقط في هذه الرسالة من رسائل البريد اللكتروني؟ الجابة: 1) القائمة ملف ....... طباعة. 2) اختيار أمر طباعة. .3 احذف رسالة البريد اللكتروني المرسلة من رانيا فتحي؟ الجابة: 1) تحديد رسالة رانيا فتحي وذلك بالضغط عليها Click. 2) القائمة تحرير ........... حذف. .4 توجد الرسائل ذات موضوع تدريب في مجلدات متعددة في برنامج أوتلوك إكسبرس؟ الجابة: 1) القائمة تحرير ........ بحث .............. رسالة. 2) كتابة كلمة تدريب في خانة موضوع. 3) اختيار أمر البحث الن. .5 أنشئ قائمة مجموعة جديدة باسم إدارة تتضمن عناوين أشرف فهمي ورانيا فتحي؟ الجابة: 1) تحديد كلمة جديد ............ مجموعة جديدة. 2) كتابة كلمة إدارة في خانة اسم المجموعة. 3) اختيار أمر تحديد أعضاء. 4) تحديد أشرف فهمي ثم الضغط Click على علمة الدخال. 5) تحديد رانيا فتحي ثم الضغط Click على علمة الدخال. 6) اختيار امر موافق. 7) اختيار أمر موافق. .6 احذف ملف .xlsحسابات من رسالة البريد الليكتروني؟ الجابة: 1) الضغط Click Right على اسم الملف حسابات. 2) اختيار أمر حذف. .7 قم بلصق محتويات الحافظة في جزء الرسالة في الطار؟ الجابة: 1) الذهاب إلى محتويات الرسالة والضغط Click. 2) القائمة تحرير ........... لصق. .8 أعد توجيه الرسالة الليكتروني المرسلة من يوسف فهمي إلى [com.nbt@Sdaly](mailto:Sdaly@nbt.com) ل تفتح الرسالة؟ أرسل الرسالة في الحال بمجرد أن تنتهي. الجابة: 1) تحديد رسالة يوسف فهمي وذلك بالضغط عليها Click. 2) الضغط على أداة أعادة توجيه. 3) كتابة البريد الكتروني في حقل إلى**

4.   
9.   
14. 
$$
\frac{1}{2}
$$
  $\frac{1}{2}$   $\frac{1}{2}$   $\frac$ 

**3) اختيار أمر موافق.**

**.16 استخدم مساعد أوتلوك إكسبرس للوصول إلى المعلومات الموجودة في الرسائل التي لم تتم بعد قراءتها؟ الجابة:**

- **1) القائمة تعليمات ............ محتويات وفهرس.**
	- **2) تحديد تبويب فهرس.**
- **3) كتابة الجملة الرسائل التي لم تتم بعد قراءتها.**
	- **4) اختيار أمر سرد مواضيع البحث.**
	- **.17 أي من العبارات التالية عن البريد الليكتروني صحيحة؟**
- **ل يمكنك ان تصل إلى أكثر من حساب في نظام البريد الليكتروني.** • **ل يمكن أن يصل المستخدم إلى حسابه في نظام البريد اللكتروني ال عن طريق حاسوب شخصي**
	- **واحد.**
	- **يجب أن تكون حاص ًل على اسم مستخدم وكلمة مرور حتي تتمكن من الوصول إلى حسابك في نظام البريد اللكتروني.**
		- **تشترك حسابات البريد اللكتروني الموجودة على حاسوب شخصي واحد في نفس المجلدات.**

**الجابة:**

يجب أن تكون حاصلاً على اسم مستخدم وكلمة <mark>مرور</mark> حتي تتمكن من الوصول إلى حسابك في نظام البريد **اللكتروني.**

> **.18 أي من العبارات التالية صحيحة فيما يتعلق بالتوقيع الرقمي؟ التوقيع الرقمي**

- **يقوم بتشفير محتويات البريد الليكتروني بصورة تلقائية.**
- **عبارة عن صورة من توقيعك الفعلي يتم مسحها ضوئيًا.**
	- **يستخدم للتحقيق من هوية مرسل الرسالة.**
- **يستخدم لضافة طابع شخصي إلى رسائل البريد الليكتروني.**

**الجابة:**

**يستخدم لضافة طابع شخصي إلى رسائل البريد الليكتروني.**

**.19 أي من هذه الرسائل تطبق القواعد الساسية لصول النترنت؟**

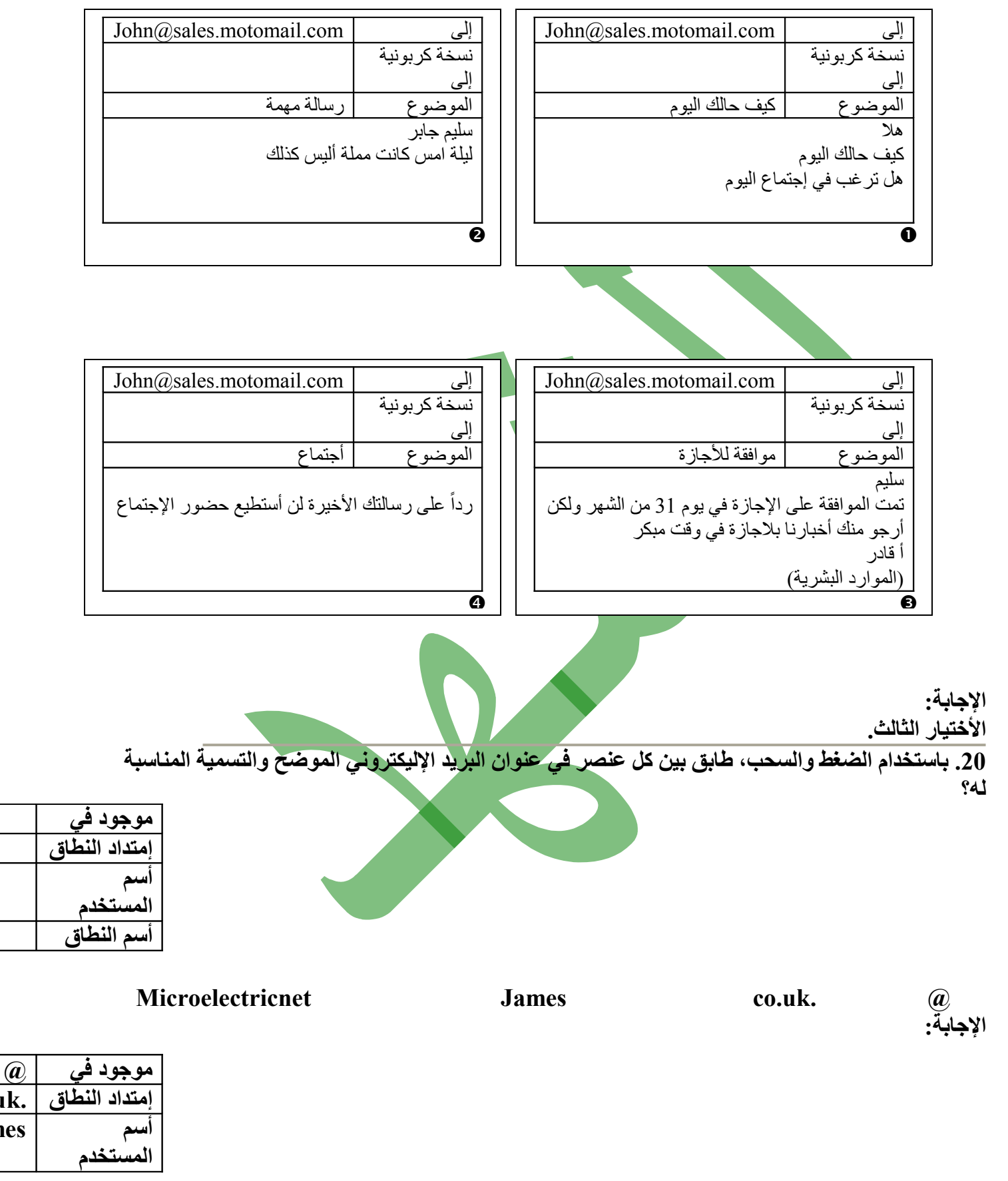

```
.21 اطبع نسختين من صفحة الويب باستخدام العدادات الحالية؟
                                                                                     الجابة:
                                                    1) القائمة ملف ........... طباعة.
                                                       2) تحديد عدد النسخ وهم .2
                                                             3) اختيار أمر موافق.
.22 قم بتغيير إعدادات صفحة الويب هذه بحيث يظهر عند طباعتها هامش علوي يمتد لمسافة 8 ملليمتر؟
                                                                                     الجابة: 
                                              1) القائمة ملف ......... إعداد الصفحة.
                                             2) تغيير الهامش العلوي إلى 8 ملليمتر.
                                                             3) اختيار أمر موافق.
                                            .23 قم بتزيل ملف رحلة مجانية إلى مجلد المستندات؟
                                                                                     الجابة:
             1) الضغط Click على اسم الملف رحلة مجانية الموجود داخل موقع الويب.
                                 2) اختيار أمر حفظ من مربع الحوار الذي يوجد امامنا.
                                     3) اختيار مكان الحفظ وهو Documents My.
                                                               4) اختيار أمر حفظ.
                             .24 احفظ صفحة الويب كملف نص (File Text (في مجلد المستندات.
                                                                                     الجابة:
                                                    1) القائمة ملف ....... حفظ بأسم.
                                      2) اختيار أمر File Text من خانة نوع الحفظ.
                                                               3) اختيار امر حفظ.
                                            .25 أنسخ النص المحدد من صفحة الويب إلى الحافظة.
                                                                                     الجابة: 
                                                  1) القائمة تحرير ............. نسخ.
                    .26 قم بتعديل متطلبات البحث بحيث تتضمن مطابقة جملة تامة في معايير البحث؟
                                                                اضغط على أبدأ لرسال الجابة.
                                                                                     الجابة:
                                               1) تحديد مربع الخيار أمام كلمة جملة.
                                                          2) الضغط على كلمة أبدأ.
                                      .27 أضف صفحة الويب هذه إلى مجلد Media في المفضلة؟
                                                                                     الجابة:
                                         1) القائمة مفضلة ....... أضافة إلى المفضلة.
                                      2) تحديد المجلد Media وذلك بالضغط Click.
                                                             3) اختيار أمر موافق.
                                                .28 انتقل إلى الصفحة السابقة التي تمت زيارتها؟
                                                                                     الجابة:
                                 1) الضغط على أداة الخلف من شريط الدوات القياسي.
                    .29 انتقل إلى موقع Yahoo على الويب وعنوانه com.yahoo.www://http
                                                                اضغط على أدخال عندما تنتهي.
                                                                                     الجابة:
```
**1) كتابة العنوان في شريط العنوان. 2) الضغط على مفتاح الدخال. .30 قم بإخفاء شريط أدوات الزرار القياسية لمتصفح الويب هذا؟ الجابة: 1) عرض ...... أشرطة الدوات ......... أزرار قياسية. .31 قم بتحديث هذه الصفحة؟ الجابة: 1) الضغط على أداة تحديث من شريط الدوات القياسي. .32 افتح صفحة الويب في إطار جديد؟ الجابة: 1) القائمة ملف .......... جديد ........... إطار .33 أي العبارات التالية صحيحة فيما يتغلق بمعاملت بطاقة الئتمان على النترنت؟** • **هذا الرمز للكرة الرضية يعني أن الموقع آمن بالقدر الذي يسمح لدخال تفاصيل بطاقة الئتمان.** • **يجب أن تقوم بإدخال تفاصيل بطاقة الئتمان فقط في نموذج على موقع ويب آمن.** • **قد ل يتضمن بيان البطاقة الئتمانية الخاصة بك تكليفات إضافية، مثل تكلفة الشحن.** • **البريد الليكتروني من أكثر الطرق آمنا لرسال تفاصيل بطاقة الئتمان إلى موقع على الويب. الجابة: يجب أن تقوم بإدخال تفاصيل بطاقة الئتمان فقط في نموذج على موقع ويب آمن. .34 أي العبارات التالية غير صحيحة؟** • **تعرضت محتويات صفحات الويب التي كنت تستعرضها في أثناء استخدام أحد المستعرضات للضياع من الذاكرة من الذاكرة بعد إيقاف تشغيل الحاسوب.** • **مستعرضات الويب عبارة عن تطبيقات برامج تستخدم في زيارة صفحات الويب الموجودة في أماكن مختلفة.** • **تحتوي المستعرضات على ارتباطات نصوص تشعبية خاصة بمستندات ومواقع مختلفة على الويب.** • **مستعرض الويب عبارة عن موقع يمكنك فيه البحث عن معلومات موجودة على الويب. الجابة: تعرضت محتويات صفحات الويب التي كنت تستعرضها في أثناء استخدام أحد المستعرضات للضياع من الذاكرة من الذاكرة بعد إيقاف تشغيل الحاسوب. .35 باستخدام الضغط والسحب طابق كل عنصر من عناصر عنوان هذا الويب الموضح مع اسمه. اسم الملف البروتوكول المستخدم اسم النطاق امتداد النطاق يشير إلى شبكة الويب العاليمة //:http Electricpaper www. /products.htm ie. الجابة:**

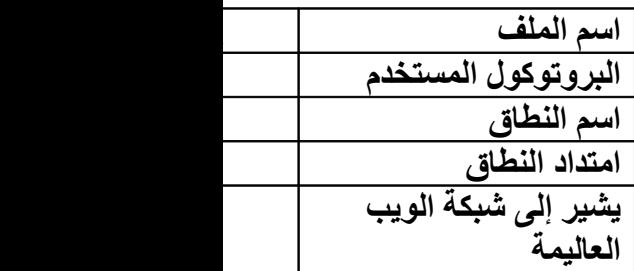

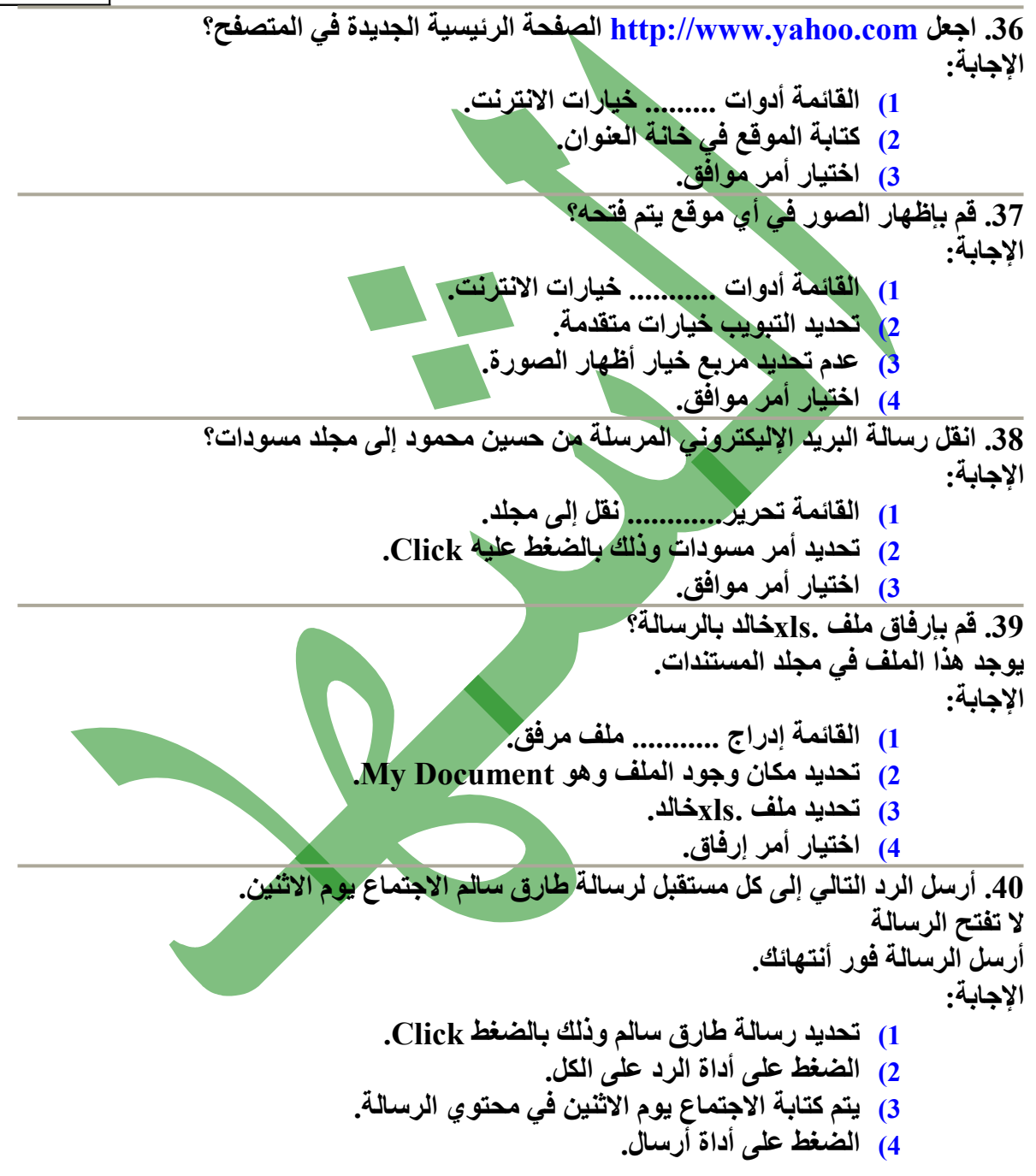